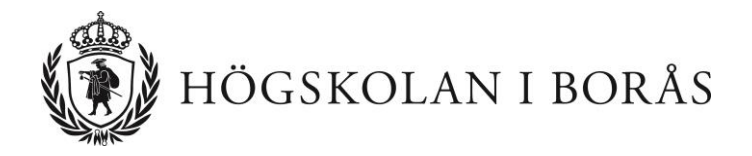

# **Kom i gång med PING PONG**

## - Manual för lärare

Version 10

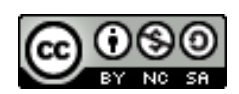

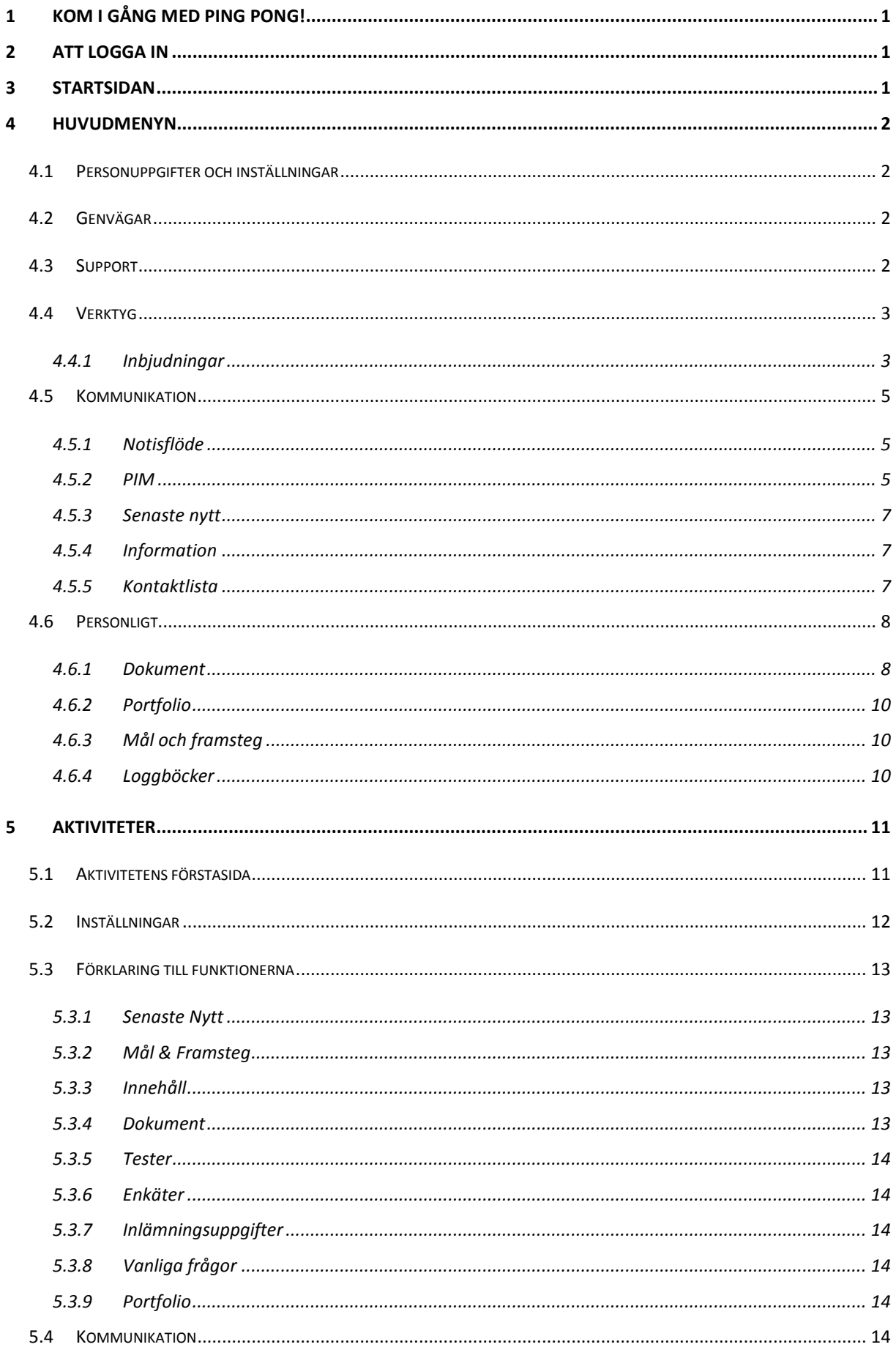

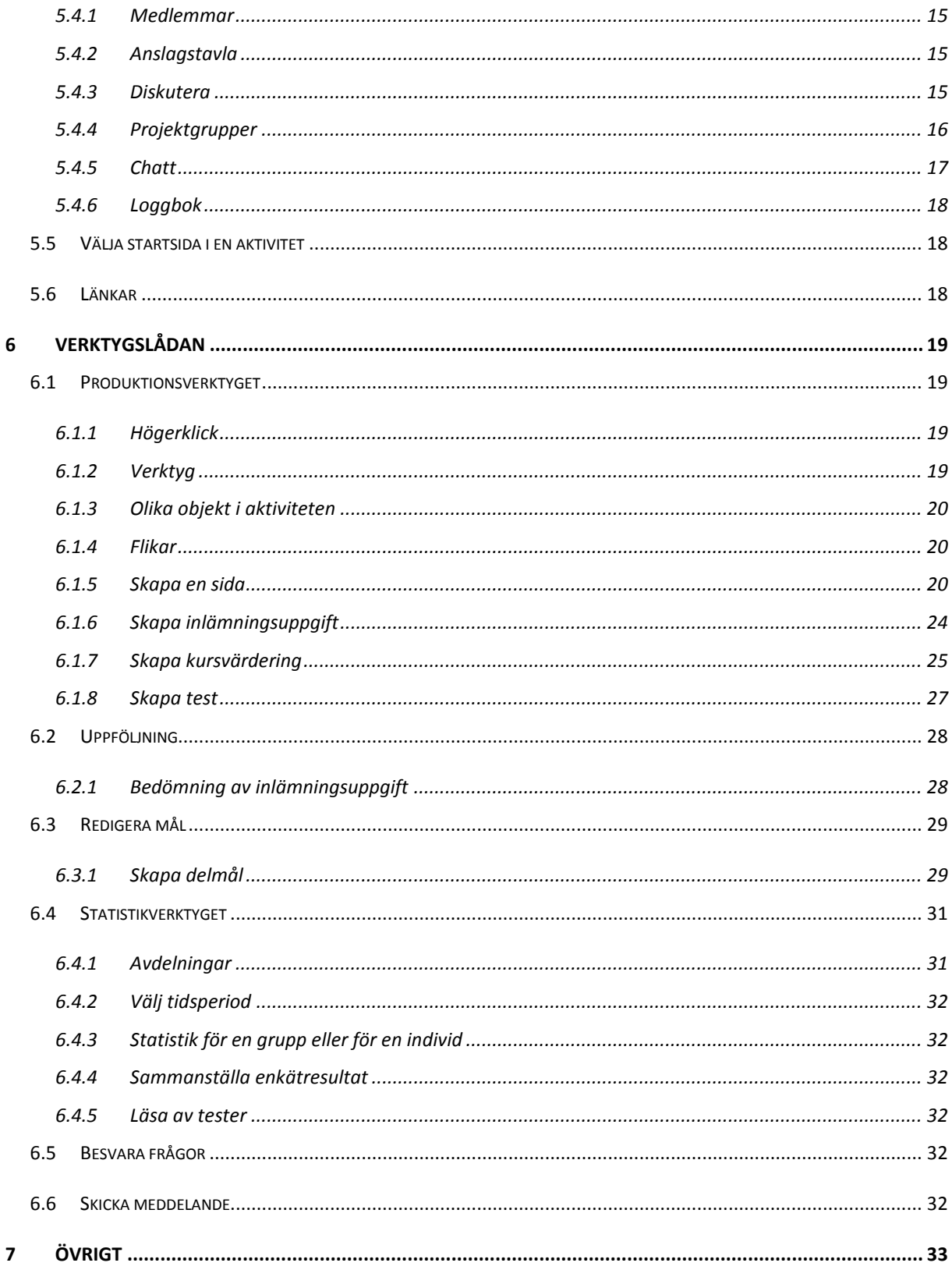

## <span id="page-4-0"></span>**1 Kom i gång med PING PONG!**

**OBS!** Denna manual täcker ej in alla delar och funktioner av PING PONG utan är avsedd att vara en Kom-i-gång-hjälp. Manualen beskriver utifrån att du loggat in i PING PONG från en dator. För mer utförlig information om funktionerna hänvisas till PING PONG:s hjälpfunktion under *Support > Hjälp*.

## <span id="page-4-1"></span>**2 Att logga in**

Du hittar PING PONG på adressen: [https://pingpong.hb.se](https://pingpong.hb.se/)

Logga in med dina användaruppgifter. Du kan bli automatiskt utloggad ur systemet på grund av inaktivitet. PING PONG använder sig av popuppfönster, så stäng av blockering av popuppfönster i din webbläsare.

## <span id="page-4-2"></span>**3 Startsidan**

Detta är startsidan i PING PONG, beroende på vilka kurser/aktiviteter och verktyg som du har tillgång till kan det se något annorlunda ut på din skärm.

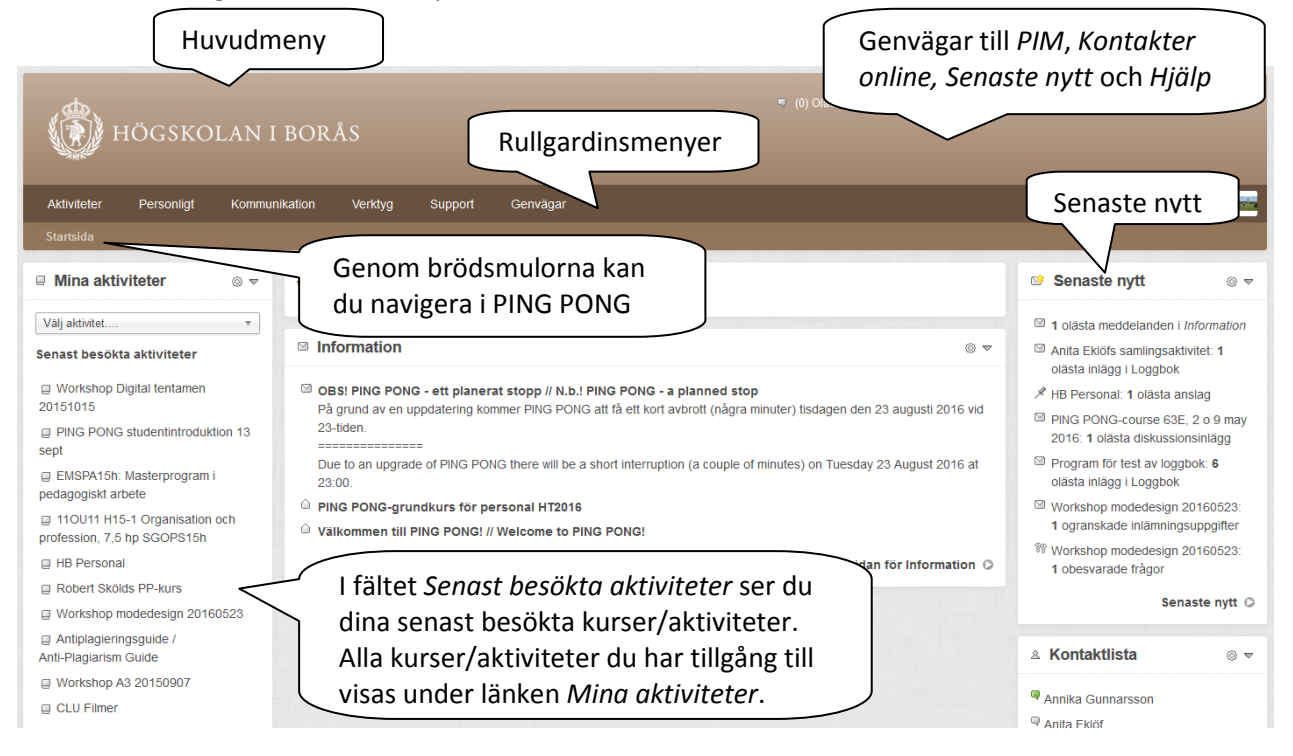

Högst upp på sidan finns *Huvudmenyn* i PING PONG. Härifrån når du alla delar i PING PONG. Du hittar genvägar till olästa meddelanden (PIM), senaste nytt och kan snabbt se om någon av dina kompisar/kollegor (kontakter) är online. Här finns även en genväg till verktyget *Hjälp.*

Du kan alltid komma tillbaka till startsidan genom att klicka på "brödsmulorna" eller på logotypen längst till vänster. På en rad listas namnet på den sida som du befinner dig på samt namnet på föregående sidor. Du kan gå tillbaka önskat antal steg genom att klicka på sidornas namn.

Du väljer själv, till viss del, hur startsidan ser ut. Du gör dessa val genom att gå till *Anpassa din Startsida*. Du hittar det genom att styra muspekaren över ditt namn längst till höger och välja *Inställningar*.

## <span id="page-5-0"></span>**4 Huvudmenyn**

I huvudmenyn finns rullgardinsmenyerna *Aktiviteter, Personligt, Kommunikation, Verktyg, Support* och *Genvägar*. Det finns även en rullgardinsmeny under ditt namn för dina personliga inställningar och *Logga ut*.

## <span id="page-5-1"></span>**4.1 Personuppgifter och inställningar**

Här anger du dina personliga inställningar.

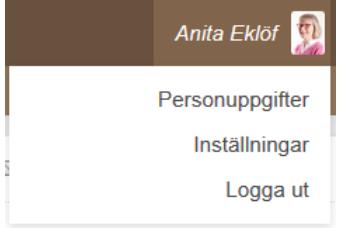

I *Personuppgifter* lägger du in foto på dig själv. I *Om mig själv* kan du lägga in en kort beskrivning om dig själv som dina studenter och kollegor kan ta del av. Personnummer är endast synligt för dig och PING PONG-administratör. Personer som har användarkonto via HB:s datanätverk ändrar ej lösenord här utan i HB:s datanätverk. Endast personer som inte har användarkonto i HB:s datanätverk ändrar sitt lösenord här.

Under *Inställningar* kan du välja hur PING PONG ska se ut just för dig. Du väljer bland annat språk, om du ska synas online, vilket du bör göra, och vilka verktyg som ska ha genvägar i huvudmenyn.

\_\_\_\_\_\_\_\_\_\_\_\_\_\_\_\_\_\_\_\_\_\_\_\_\_\_\_\_\_\_\_\_\_\_\_\_\_\_\_\_\_\_\_\_\_\_\_\_\_\_\_\_\_\_\_\_\_\_\_\_\_\_\_\_\_\_\_\_\_\_\_\_\_\_\_\_\_\_\_\_\_\_\_\_\_\_\_\_\_\_\_\_\_\_\_\_\_\_\_\_\_\_\_\_\_\_\_\_\_\_\_\_\_

## <span id="page-5-2"></span>**4.2 Genvägar**

Här finner du genvägar till olika webbsidor på Högskolan i Borås.

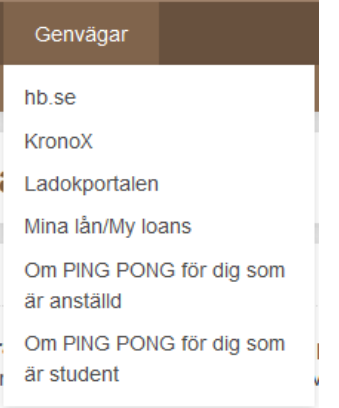

## <span id="page-5-3"></span>**4.3 Support**

Under denna rubrik hittar du allt som har med *Support* och hjälp att göra.

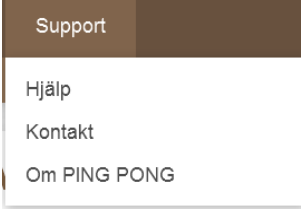

*Hjälp* är en kontextbunden användarhjälp/manual med utförliga beskrivningar om PING PONG:s funktioner.

*Kontakt* ger adresser till personer och/eller funktioner som du kan kontakta vid problem med PING PONG. Observera att kursansvarig lärare kontaktas för specifika frågor kring kursupplägg och innehåll.

## <span id="page-6-0"></span>**4.4 Verktyg**

Till Verktygen i huvudmenyn hör *Anteckningar*, *Kalender* och *Inbjudningar*.

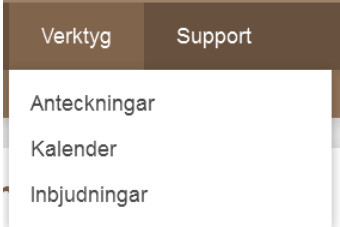

I *Kalender* kan du ha tillgång till flera kalendrar, dels personliga, dels sådana som tillhör en kurs/aktivitet som du är med i.

#### <span id="page-6-1"></span>**4.4.1 Inbjudningar**

Lärare kan sätta upp tider för handledning, laborationer eller liknande och bjuda in deltagare. Inbjudan kan göras individuellt till personer eller till grupper.

#### *4.4.1.1 Att skapa en individuell inbjudan*

- 1. Välj *Skapa ny inbjudan* i menyn Skapa/redigera inbjudningar till vänster.
- 2. Fyll i *Namn på inbjudan*, *Max antal tillfällen som deltagare får anmäla sig till* och *Instruktioner till den som anmäler sig*.
- 3. Välj när inbjudan ska vara *Tillgänglig för mottagarna*, från visst datum eller direkt.
- 4. Om du vill kan du skicka ett meddelande till mottagarna om inbjudan under *Skicka e-post*.
- 5. Fyll i datum och tid för *Start* och *Slut, Plats* och *Max antal deltagare.*
- 6. Skapa fler tillfällen genom att klicka på *Kopiera* och gör de ändringar som behövs eller *Skapa nytt tillfälle*.
- 7. Under *Mottagare* längst till höger bestämmer du vilka som inbjudan ska riktas till*.* Bocka för den grupp eller de användare som ska få inbjudan. Gruppen ska då hamna i den övre rutan.

\_\_\_\_\_\_\_\_\_\_\_\_\_\_\_\_\_\_\_\_\_\_\_\_\_\_\_\_\_\_\_\_\_\_\_\_\_\_\_\_\_\_\_\_\_\_\_\_\_\_\_\_\_\_\_\_\_\_\_\_\_\_\_\_\_\_\_\_\_\_\_\_\_\_\_\_\_\_\_\_\_\_\_\_\_\_\_\_\_\_\_\_\_\_\_\_\_\_\_\_\_\_\_\_\_\_\_\_\_\_\_\_\_

8. *Spara*.

**Redigera inbjudan** 

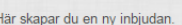

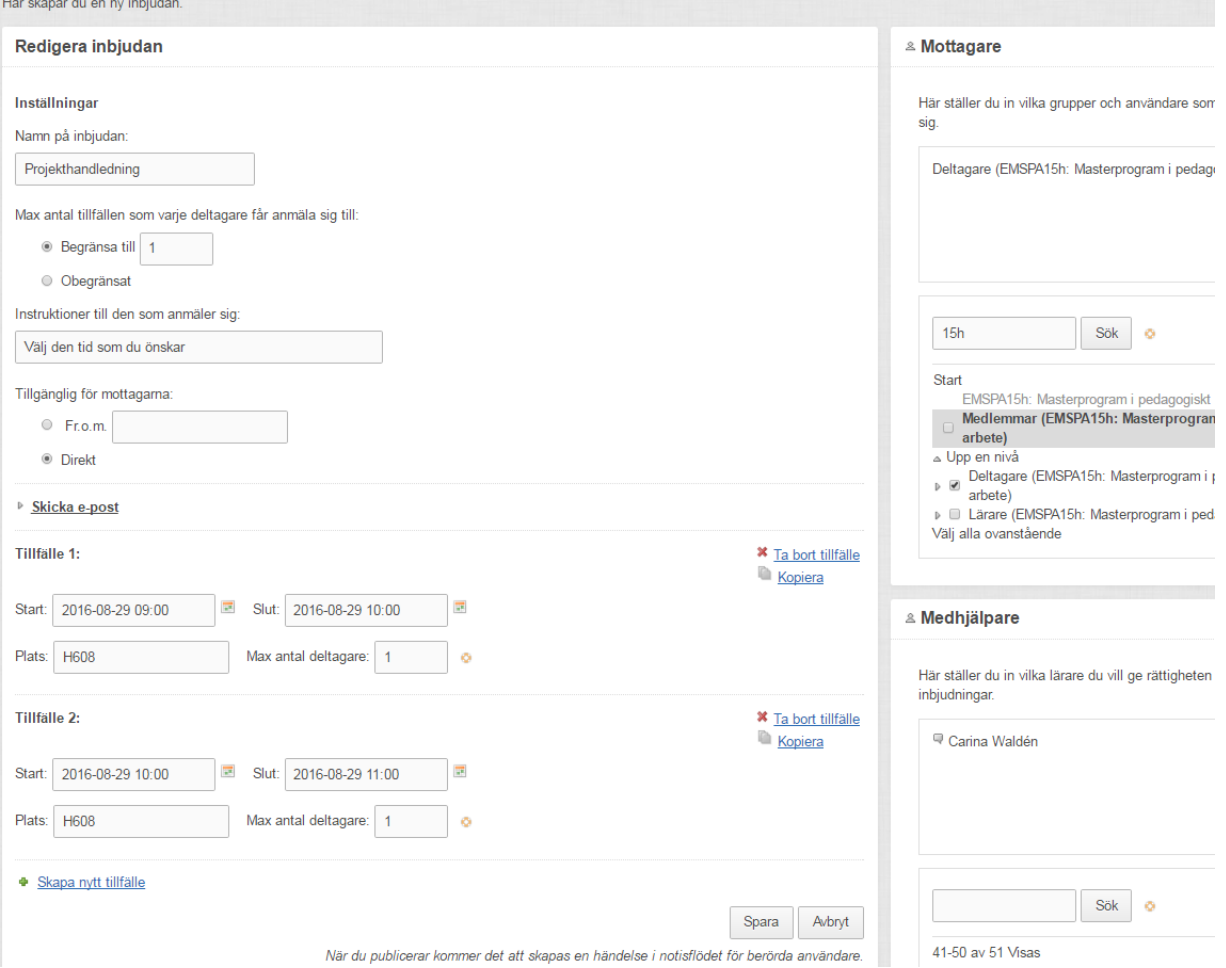

#### *4.4.1.2 Visa anmälningar*

För att se vilka anmälningar du fått på din inbjudan:

- 1. Välj *Aktuella* under Skapa/redigera inbjudningar.
- 2. Klicka på *Visa anmälningar* till höger i listan med aktuella inbjudningar.

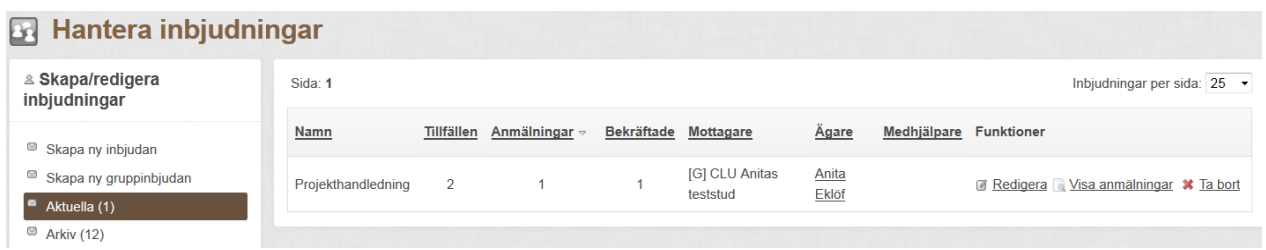

\_\_\_\_\_\_\_\_\_\_\_\_\_\_\_\_\_\_\_\_\_\_\_\_\_\_\_\_\_\_\_\_\_\_\_\_\_\_\_\_\_\_\_\_\_\_\_\_\_\_\_\_\_\_\_\_\_\_\_\_\_\_\_\_\_\_\_\_\_\_\_\_\_\_\_\_\_\_\_\_\_\_\_\_\_\_\_\_\_\_\_\_\_\_\_\_\_\_\_\_\_\_\_\_\_\_\_\_\_\_\_\_\_

3. För att bekräfta en anmälan bocka i rutan *Bekräftad*.

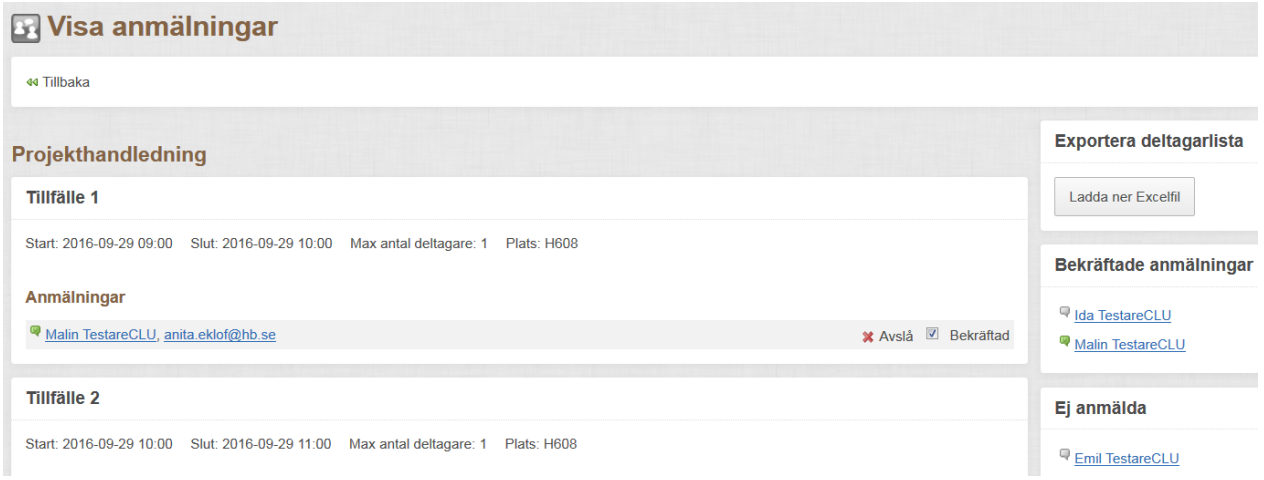

I listan med aktuella inbjudningar kan du nu även se hur många av anmälningarna som är bekräftade. Via *Exportera deltagarlista* kan du ladda ner en deltagarlista.

## <span id="page-8-0"></span>**4.5 Kommunikation**

Under *Kommunikation* i huvudmenyn finner du *Notisflöde*, *PIM* (PING PONG Instant Messaging), *Senaste nytt, Information* samt *Kontaktlista*.

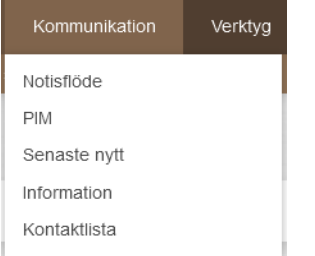

#### <span id="page-8-1"></span>**4.5.1 Notisflöde**

Listar olika händelser i PING PONG kopplade till dig och de aktiviteter som du är med i.

#### <span id="page-8-2"></span>**4.5.2 PIM**

Här läser du och skickar meddelanden i PING PONG. PIM är en förenklad e-postfunktion.

\_\_\_\_\_\_\_\_\_\_\_\_\_\_\_\_\_\_\_\_\_\_\_\_\_\_\_\_\_\_\_\_\_\_\_\_\_\_\_\_\_\_\_\_\_\_\_\_\_\_\_\_\_\_\_\_\_\_\_\_\_\_\_\_\_\_\_\_\_\_\_\_\_\_\_\_\_\_\_\_\_\_\_\_\_\_\_\_\_\_\_\_\_\_\_\_\_\_\_\_\_\_\_\_\_\_\_\_\_\_\_\_\_

#### *4.5.2.1 Att läsa PIM*

- 1. Välj *Mottagna* i menyn till vänster.
- 2. Klicka på mottaget PIM till höger för att läsa.

#### *4.5.2.2 Att skicka PIM*

- 1. Välj *Skicka PIM* i menyn till vänster.
- 2. Klicka på *Lägg till* och välj *Mottagare* från din Kontaktlista.
- 3. Skriv ditt meddelande i fältet *Innehållstext*.
- 4. *Skicka*.

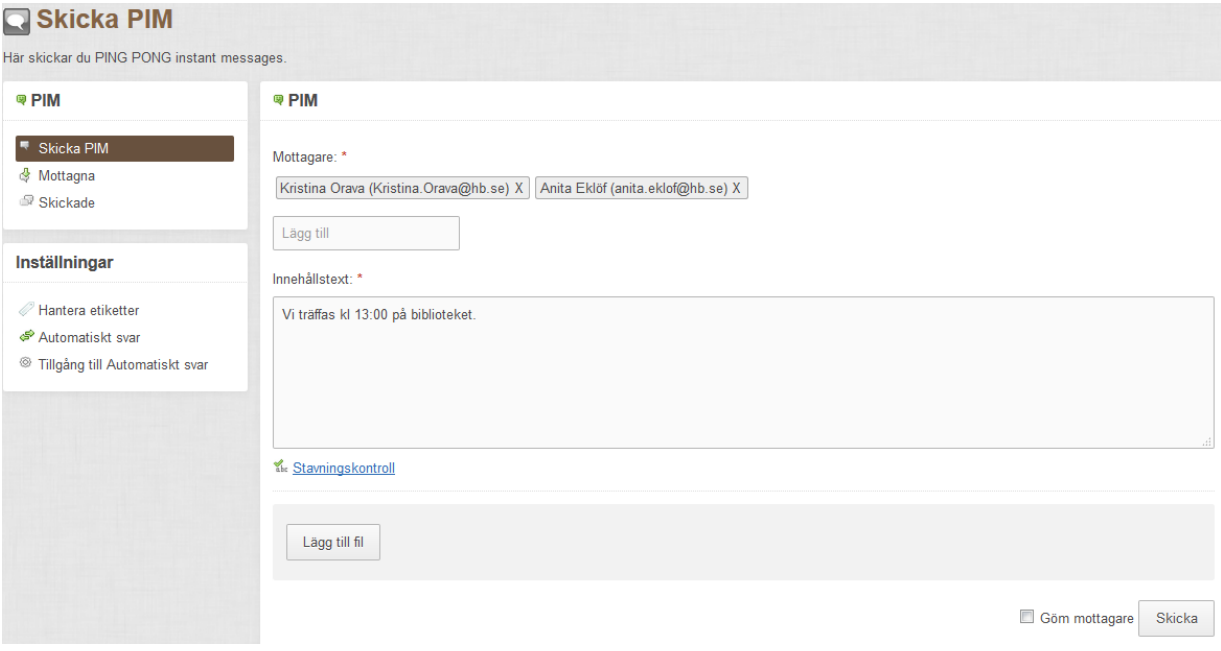

**OBS!** Du kan bara skicka PIM till de personer som finns i din *Kontaktlista* samt till alla som är med i samma kurs/aktivitet som du. För att skicka PIM till personer i en aktivitet/kurs som inte finns med i din kontaktlista kan du gå in via kursen/aktiviteten och i Verktygslådan välja *Skicka meddelande*.

#### *4.5.2.3 Att hantera etiketter*

Det är möjligt att skapa etiketter för att lättare filtrera och söka efter PIM.

- 1. Välj *Hantera etiketter* under *Inställningar* till vänster.
- 2. Klicka på *Skapa ny etikett* och ange ett etikettnamn, klicka på *OK*.

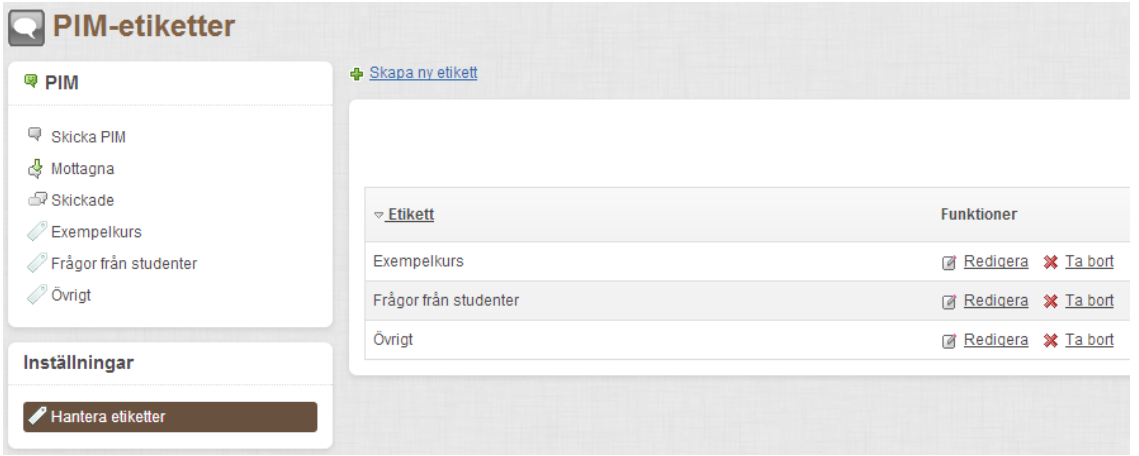

- 3. Välj *Mottagna* eller *Skickade* i menyn till vänster.
- 4. Bocka för meddelandet och välj *Lägg till etiketter* under *Funktioner* i menyn till vänster och välj etikett.
- 5. Nu finns alla etiketter listade i den vänstra menyn under PIM. Klicka på aktuell etikett för att hitta alla meddelanden med den etiketten.

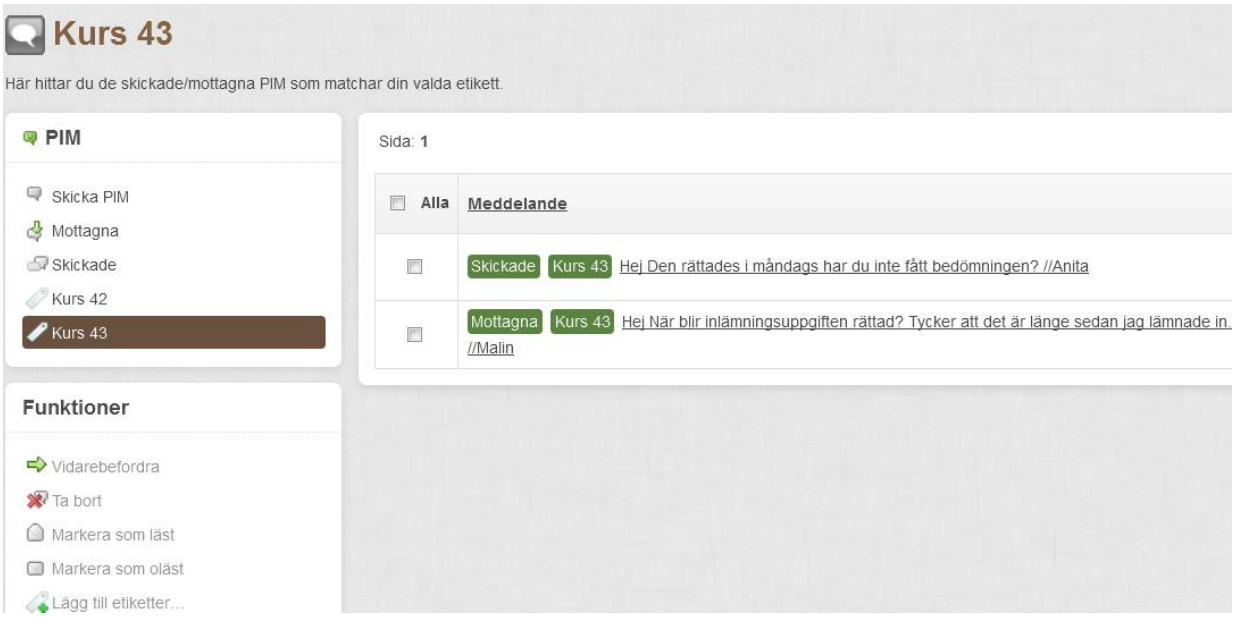

#### *4.5.2.4 Markera som oläst*

Du kan markera ett PIM som oläst genom funktionen *Markera som oläst*.

#### <span id="page-10-0"></span>**4.5.3 Senaste nytt**

*Senaste nytt* visar sådant som är nytt eller som du ännu inte har läst i systemet, t.ex. nya inlägg på diskussionsforum, orättade inlämningsuppgifter, obesvarade frågor. Alla nyheter är klickbara länkar som leder dig till meddelandet/uppgiften. **OBS!** Senaste nytt täcker inte in nyheter under Dokument och Innehåll.

#### <span id="page-10-1"></span>**4.5.4 Information**

Under *Information* visas meddelanden från PING PONG-administratörer. Endast de med behörighet som meddelandeadministratör kan skicka dessa. Informationsmeddelanden kan riktas till olika grupper.

#### <span id="page-10-2"></span>**4.5.5 Kontaktlista**

I *Kontaktlistan* skapar du en lista med personer som du vill ha lättillgängliga för att t.ex. skicka PIM.

#### *4.5.5.1 Skapa kontakter*

- 1. Klicka på *Sök personer och lägg till personer*.
- 2. Du söker på namn. Du kan söka efter personer i en viss kurs/aktivitet och där välja bland *Alla, Deltagare* eller *Lärare.*
- 3. När du har gjort dina val klicka på *Sök*.

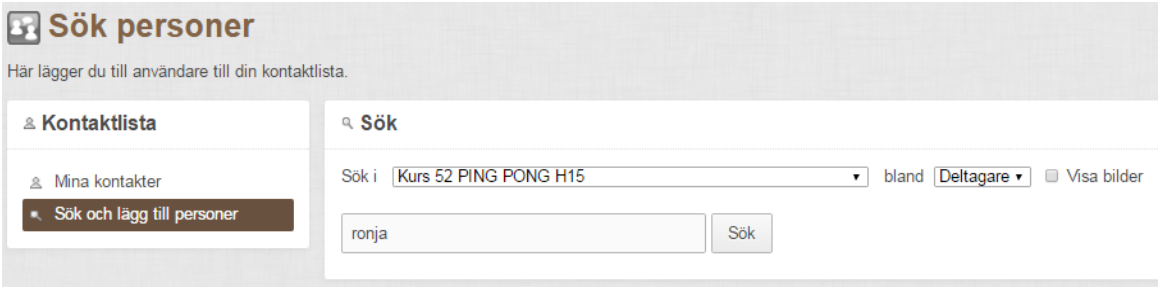

4. Bocka för rutan vid namnet på den person som du vill ha med i din kontaktlista och klicka på *Lägg till markerade i Kontaktlistan*.

#### <span id="page-11-0"></span>**4.6 Personligt**

Under *Personligt* i huvudmenyn hittar du sådant som har att göra med dina egna dokument och uppgifter.

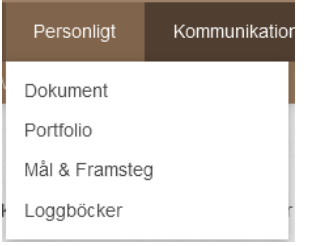

#### <span id="page-11-1"></span>**4.6.1 Dokument**

I *Mina dokument* kan du ladda upp dina personliga dokument och filer samt sorterar dem i mappar. Det är bara du som kan se dina filer i Mina dokument. Du kan sedan enkelt flytta filer från Mina dokument till dokumentarkiv i kurser/aktiviteter. Om du är med i någon projektgrupp i PING PONG syns även gruppens dokument här.

#### *4.6.1.1 Skapa nytt dokument (samarbetsdokument)*

1. Välj *Skapa nytt dokument*.

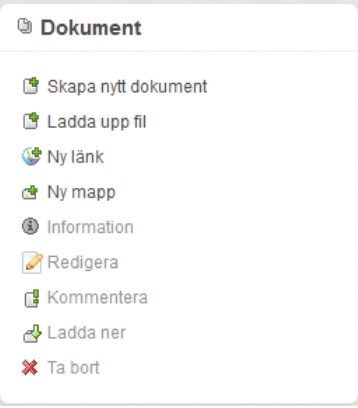

2. Ge ett lämpligt *Namn* på dokumentet – det är detta som syns i dokumentarkivet.

- *3.* Välj var du ska placera dokumentet vid *Placera objektet i:.*
- *4. Spara.*

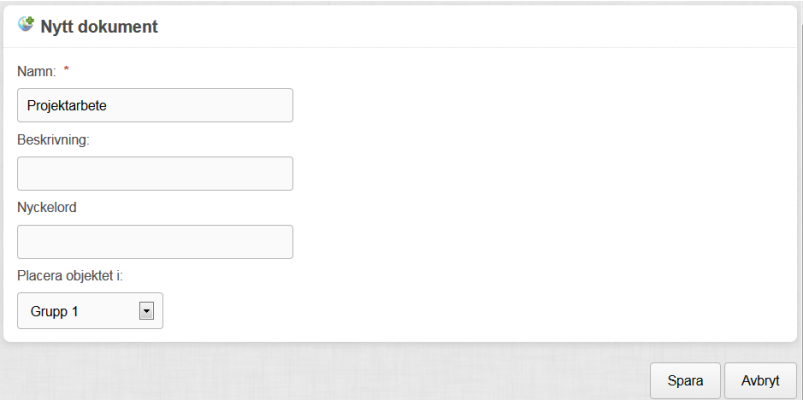

5. Du har nu skapat ett samarbetsdokument. Om du sparat dokumentet i en projektgrupps dokument kan alla som är med i projektgruppen skriva gemensamt i dokumentet.

#### *4.6.1.2 Ladda upp filer (PDF, Word, PowerPoint etc. )*

- 1. Välj *Ladda upp fil*.
- 2. Klicka i rutan *Släpp filer här eller klicka här för att välja fil* för att leta upp filen du vill ha in i PING PONG:s dokumentarkiv.
- 3. Leta i utforskaren efter din fil, när du har hittat den markera och klicka på *Open*.
- 4. Alternativt, till att klicka i rutan, kan du dra och släppa filen direkt i rutan *Släpp filer här eller klicka här för att välja fil.*
- 5. Klicka på *Ladda upp*.

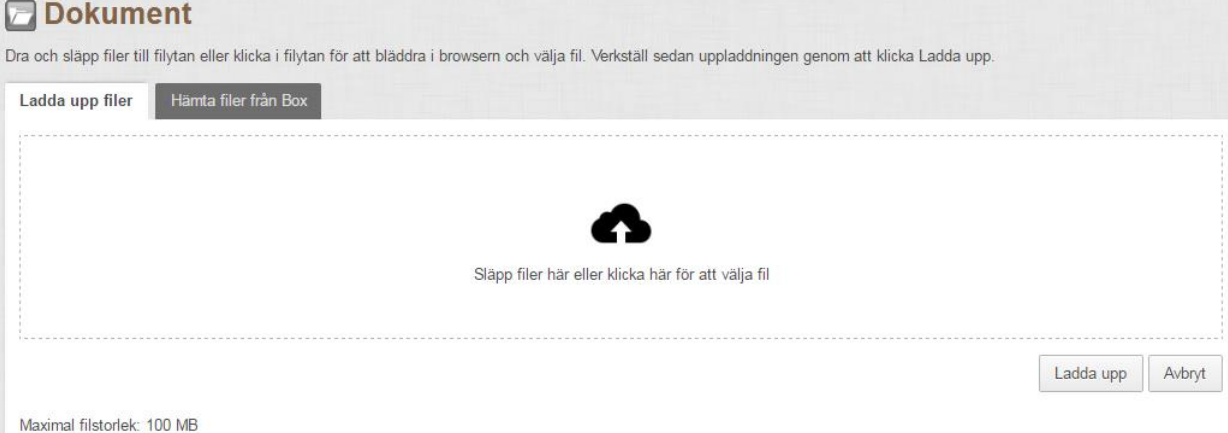

- 6. Fyll i ett lämpligt *Namn* på dokumentet det är detta som syns i PING PONG:s dokumentarkiv.
- 7. Placera objektet i *Mina dokument* eller i mapp som du skapat tidigare.
- 8. Välj *Spara*.

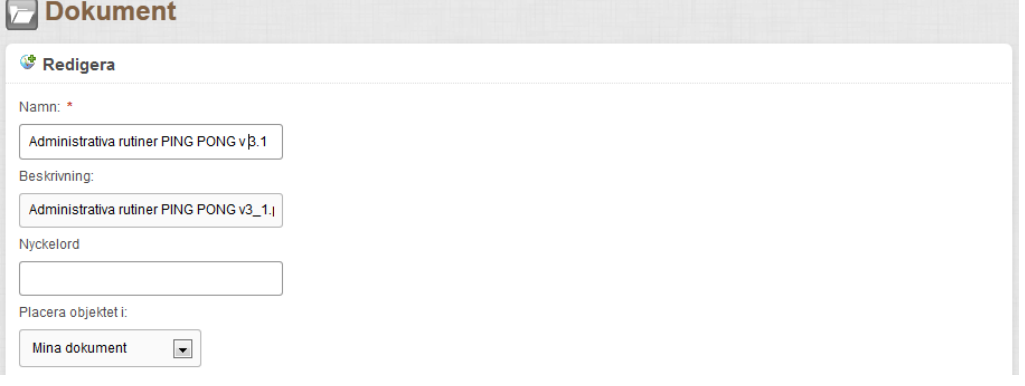

\_\_\_\_\_\_\_\_\_\_\_\_\_\_\_\_\_\_\_\_\_\_\_\_\_\_\_\_\_\_\_\_\_\_\_\_\_\_\_\_\_\_\_\_\_\_\_\_\_\_\_\_\_\_\_\_\_\_\_\_\_\_\_\_\_\_\_\_\_\_\_\_\_\_\_\_\_\_\_\_\_\_\_\_\_\_\_\_\_\_\_\_\_\_\_\_\_\_\_\_\_\_\_\_\_\_\_\_\_\_\_\_\_

Filen ska nu synas unde*r Mina dokument.*

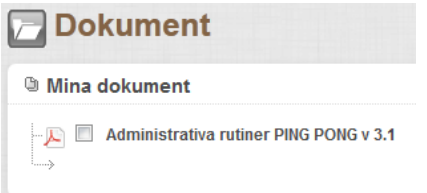

#### *4.6.1.3 Länkar*

Det går också att skapa länkar i *Mina dokument*.

- 1. Välj *Ny länk*.
- 2. Ge länken ett *Namn*.
- 3. Skriv eller klistra in länkadressen vid *URL*.
- 4. *Spara*.
- *4.6.1.4 Mappar*

Du kan även skapa mappar i *Mina dokument* för att bättre hålla ordning på dina filer.

- 1. Välj *Ny mapp*.
- 2. Ge mappen ett lämpligt *Namn*.
- 3. *Spara*.

#### *4.6.1.5 Flytta dokument till mappar*

Du kan flytta dokument till mappar genom "dra och släpp". Ta tag i filikonen med musen och släpp den i önskad mapp.

Du kan också markera filen genom att bocka för den och sedan välja önskad mapp i rullgardinsmenyn *Destination*, klicka sedan på *Flytta*. Du kan även välja att *Kopiera* filen. Det går på samma sätt att flytta och kopiera filer mellan *Mina dokument*, *Aktivitetens dokument* och *Projektgruppens dokument*.

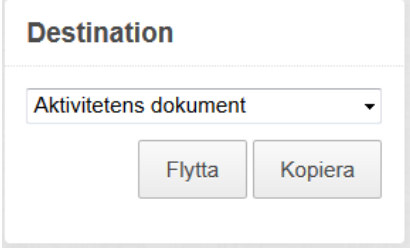

För att ta bort en fil bockar du för den och väljer sedan *Ta bort*.

#### <span id="page-13-0"></span>**4.6.2 Portfolio**

I *Portfolion* syns resultat från tester och inlämningsuppgifter om du är med i någon kurs/aktivitet och läraren har valt att använda sig av portfolion. Främst för studenter i huvudmenyn.

#### <span id="page-13-1"></span>**4.6.3 Mål och framsteg**

I *Personligt > Mål & Framsteg* syns ett sammandrag av mål och framsteg, om läraren har valt att använda sig av funktionen. Främst för studenter i huvudmenyn.

\_\_\_\_\_\_\_\_\_\_\_\_\_\_\_\_\_\_\_\_\_\_\_\_\_\_\_\_\_\_\_\_\_\_\_\_\_\_\_\_\_\_\_\_\_\_\_\_\_\_\_\_\_\_\_\_\_\_\_\_\_\_\_\_\_\_\_\_\_\_\_\_\_\_\_\_\_\_\_\_\_\_\_\_\_\_\_\_\_\_\_\_\_\_\_\_\_\_\_\_\_\_\_\_\_\_\_\_\_\_\_\_\_

#### <span id="page-13-2"></span>**4.6.4 Loggböcker**

Om funktionen används syns loggböckerna här.

## <span id="page-14-0"></span>**5 Aktiviteter**

En aktivitet i PING PONG är en miljö där en utvald grupp användare samlas – och är ofta detsamma som kursens lärmiljö. Men det kan även vara ett projekt eller arbetsgrupp som du deltar i. Under *Aktiviteter* i huvudmenyn hittar du *Katalog*, *Mina aktiviteter* och *Senast besökta aktiviteter.* I *Katalog* listas publika kurser/aktiviteter som du kan anmäla dig till t.ex. kurser i PING PONG. I *Mina aktiviteter* finner du kurser/aktiviteter som du själv deltar i eller är lärare i. Under *Mina aktiviteter* finner du även *Arkiverade* kurser/aktiviteter. *Senast besökta aktiviteter* listar de kurser/aktiviteter som du senast har varit inne i.

På startsidan i PING PONG finns även ett fält som heter *Senast besökta aktiviteter,* där listas kurser/aktiviteter som du senast har varit inne i. För att gå in i en kurs/aktivitet klicka på namnet i listan. Du kan även söka fram en kurs/aktivitet genom att klicka i rutan *Välj aktivitet…* och antingen genom att skrolla eller skriva in en del av namnet på kursen/aktiviteten.

**Observera att du som lärare inte kan skapa kurser/ aktiviteter utan detta görs av PING PONGadministratör.** Aktiviteten/kursen kan se olika ut beroende på vad du som lärare väljer för inställningar och funktioner som ska finnas med.

## <span id="page-14-1"></span>**5.1 Aktivitetens förstasida**

Till vänster hittar du de verktyg som finns i kursen/aktiviteten. Om du har lärarbehörighet till en kurs/aktivitet i PING PONG finns V*erktygslådan* med.

Läraren väljer vilken sida som ska visas först när deltagaren öppnar kursen/aktiviteten. Det kan t.ex. vara en *innehållssida, enkät* eller *diskussionsforum*. Om du inte väljer en startsida kommer *Översikt*  att vara startsida.

\_\_\_\_\_\_\_\_\_\_\_\_\_\_\_\_\_\_\_\_\_\_\_\_\_\_\_\_\_\_\_\_\_\_\_\_\_\_\_\_\_\_\_\_\_\_\_\_\_\_\_\_\_\_\_\_\_\_\_\_\_\_\_\_\_\_\_\_\_\_\_\_\_\_\_\_\_\_\_\_\_\_\_\_\_\_\_\_\_\_\_\_\_\_\_\_\_\_\_\_\_\_\_\_\_\_\_\_\_\_\_\_\_

Varje menyalternativ kan väljas bort i sin helhet eller läggas till. Om en funktion inte används i kursen/aktiviteten bör denna tas bort för att inte förvirra för deltagarna.

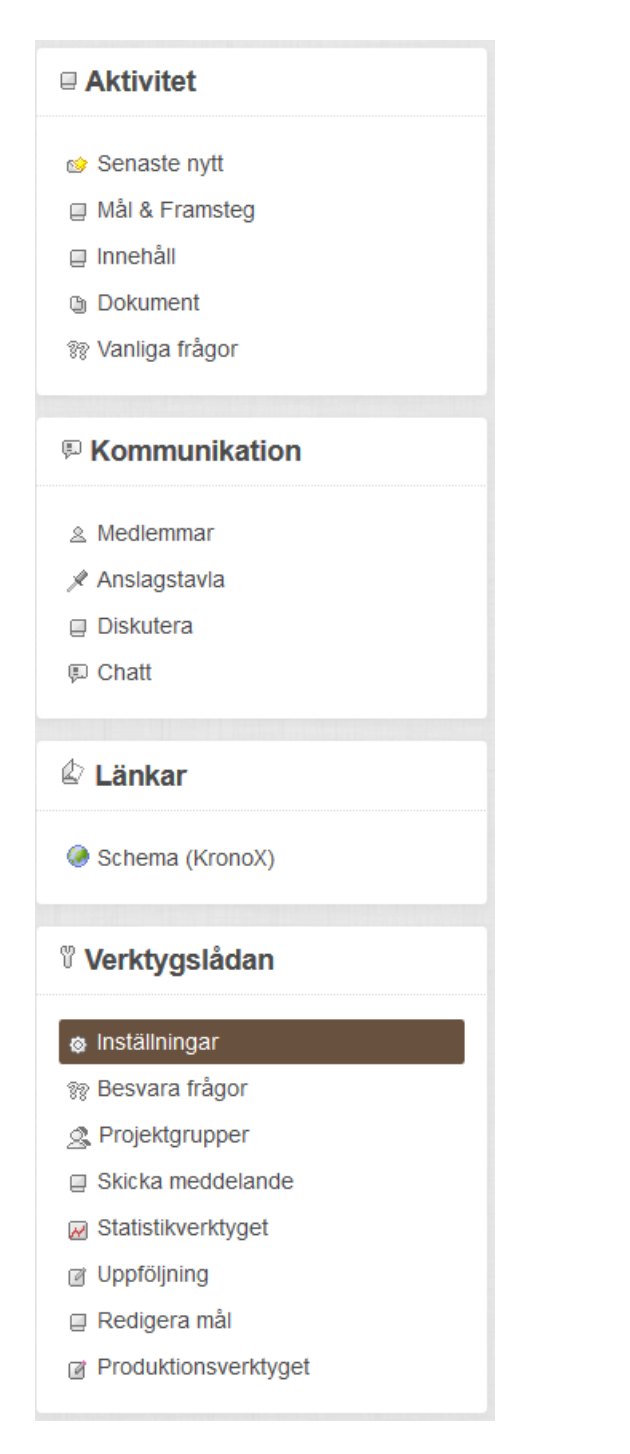

## <span id="page-15-0"></span>**5.2 Inställningar**

För att anpassa kursen/aktiviteten efter dina önskemål och kan du välja vilka funktioner som ska vara med i kursen/aktiviteten.

- 1. Välj *Verktygslådan* ute till vänster.
- 2. Välj *Inställningar.*

Det första du kan göra i *Inställningar* är att bocka för de funktioner som ska användas i kursen/aktiviteten. Du kan även bocka av det som inte ska användas. Menyn till vänster anpassas efter dina val.

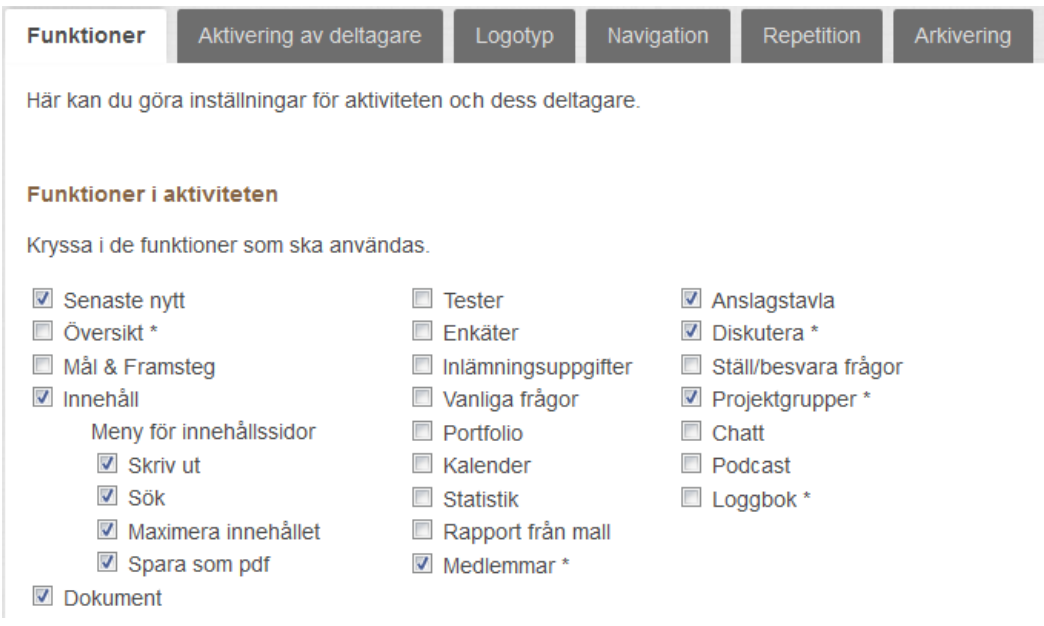

## <span id="page-16-0"></span>**5.3 Förklaring till funktionerna**

Det finns ett antal olika funktioner som kan visas i vänstermenyn. Läraren väljer vilka funktioner som utnyttjas i respektive kurs/aktivitet. Nedan listas ett antal av de olika funktioner som kan användas.

#### <span id="page-16-1"></span>**5.3.1 Senaste Nytt**

I *Senaste nytt* visas det som är nytt eller oläst av deltagaren i just denna kurs/aktivitet. Här kan t.ex. stå att det finns olästa diskussionsinlägg. **OBS!** Senaste nytt täcker inte in nyheter under Dokument och Innehåll.

#### <span id="page-16-2"></span>**5.3.2 Mål & Framsteg**

Om du använder *Mål & Framsteg* kan du tydliggöra kursens/aktivitetens mål och koppla dessa till tester, enkäter och inlämningsuppgifter. Studenten kan då se sina framsteg i kursen/aktiviteten.

#### <span id="page-16-3"></span>**5.3.3 Innehåll**

När du klickar på *Innehåll* öppnas en menystruktur som visar sidor och rubriker för kursen/aktiviteten som har skapats av läraren. Innehållssidorna kan innehålla texter, bilder, filmer, ljud och annat webbaserat material. Även enkäter, tester, inlämningsuppgifter och annat skapat i PING PONG ligger under innehåll. Sidorna är sorterade i menyn till vänster. Du klickar på rubriken för att öppna sidan.

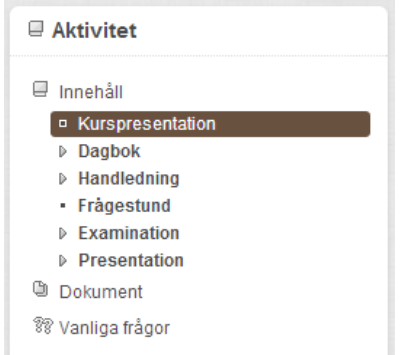

#### <span id="page-16-4"></span>**5.3.4 Dokument**

Här kan du se *Aktivitetens dokument, Mina dokument* (se tidigare beskrivning under Personligt > Dokument), samt *Projektgruppers dokument* (om det finns projektgrupper). Genom att klicka på de

gröna trekanterna uppe till höger kan du visa eller dölja dokumentarkiven i fönstret. Du laddar ner, flyttar och tar bort dokument precis på samma sätt som beskrivits i 4.6.1 Dokument.

*Aktivitetens dokument*. Här samlas de dokument som du som har lärarbehörighet lägger in i kursen/aktiviteten. Deltagare kan inte ta bort eller ändra filer, men kan ladda ner eller kopiera dokument till sitt egna arkiv.

*Projektgruppers dokument*. Här kan medlemmar i olika grupper dela dokument med varandra.

Observera att du kan flytta dokument mellan *Aktivitetens dokument, Mina dokument* och *Projektgruppers dokument*.

#### <span id="page-17-0"></span>**5.3.5 Tester**

Om kursen/aktiviteten innehåller *Tester* gjorda i PING PONG kan dessa samlas under en egen funktionsrubrik. Testerna kommer då att visas både under Innehåll och Tester. Men det krävs inte, tester kan istället bara ligga under Innehåll.

#### <span id="page-17-1"></span>**5.3.6 Enkäter**

Om kursen/aktiviteten innehåller *Enkäter* kan dessa samlas under en egen funktionsrubrik. Enkäterna kommer då att visas både under Innehåll och Enkäter. Men det krävs inte, enkäter kan istället bara ligga under Innehåll.

#### <span id="page-17-2"></span>**5.3.7 Inlämningsuppgifter**

Om kursen/aktiviteten innehåller *Inlämningsuppgifter* kan dessa samlas under en egen och funktionsrubrik. Inlämningsuppgifterna kommer då att visas både under Innehåll och Inlämningsuppgifter. Men det krävs inte, inlämningsuppgifter kan istället bara ligga under Innehåll.

#### <span id="page-17-3"></span>**5.3.8 Vanliga frågor**

Här kan du som lärare lägga upp *Vanliga frågor* och svar som förekommer i kursen/aktiviteten.

#### <span id="page-17-4"></span>**5.3.9 Portfolio**

Om du som lärare väljer att koppla tester och uppgifter till *Portfolion* kan detta finnas med i vänstermenyn. Studenten ser samma sak här som i huvudmenyn under Personligt, men här är portfolion kopplad till aktuell kurs/aktivitet.

#### <span id="page-17-5"></span>**5.4 Kommunikation**

Via *Kommunikation* kommunicerar lärare och studenter med varandra. Det finns flera olika kommunikationskanaler i PING PONG och läraren väljer vilka som ska användas i respektive aktivitet/kurs.

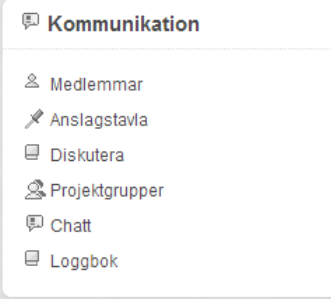

#### <span id="page-18-0"></span>**5.4.1 Medlemmar**

Under *Medlemmar* listas alla *Deltagare* och *Lärare* som har tillgång till kursen/aktiviteten. Härifrån kan du skicka PIM, klicka på pratbubblan.

#### <span id="page-18-1"></span>**5.4.2 Anslagstavla**

På *Anslagstavlan* finns meddelanden som har satts upp i kursen/aktiviteten. Det är endast du som lärare som kan göra anslag.

#### *5.4.2.1 Skapa nytt anslag*

1. Klicka på *Nytt anslag.*

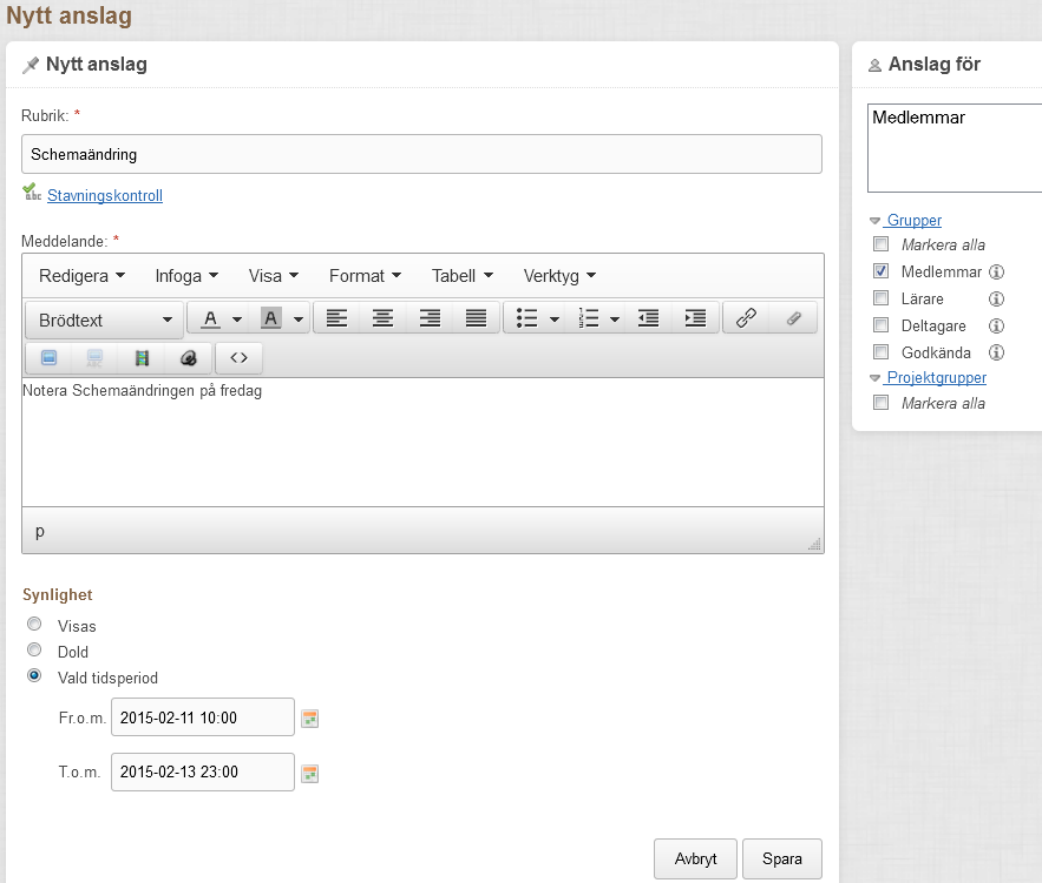

- 2. Skriv *Rubrik* och *Meddelande*.
- 3. Välj vilken *Grupp* du vill att anslaget ska visas för. Välj *Medlemmar* om du vill att anslaget ska synas för alla som är inne i kursen/aktiviteten.
- 4. Välj *Synlighet > Vald tidsperiod* och datum *Fr.o.m*. för när du vill att ett anslag ska visas.
- 5. Välj datum *T.o.m.* för när anslaget ska tas bort. **OBS!** Viktigt att sätta slutdatum.
- 6. Klicka på *Spara*.

#### <span id="page-18-2"></span>**5.4.3 Diskutera**

*Diskutera* är PING PONG:s diskussionsforum. När du går in i Diskutera kommer du till en sida där alla diskussionsforum visas. Klicka på namnet för att välja ett specifikt forum. Lärare kan skapa nya forum. Som lärare kan du även se diskussionsforum som du inte är medlem i.

\_\_\_\_\_\_\_\_\_\_\_\_\_\_\_\_\_\_\_\_\_\_\_\_\_\_\_\_\_\_\_\_\_\_\_\_\_\_\_\_\_\_\_\_\_\_\_\_\_\_\_\_\_\_\_\_\_\_\_\_\_\_\_\_\_\_\_\_\_\_\_\_\_\_\_\_\_\_\_\_\_\_\_\_\_\_\_\_\_\_\_\_\_\_\_\_\_\_\_\_\_\_\_\_\_\_\_\_\_\_\_\_\_

#### *5.4.3.1 Skapa nytt diskussionsforum*

1. Klicka på *Nytt diskussionsforum*.

- 2. Välj vilka som ska vara *Medlemmar*. Välj hela grupper eller klicka på triangel-symbolen för att se listor av personer att markera.
- 3. Skriv *Namn* och *Beskrivning* på diskussionsforumet.
- 4. Klicka på *Skapa*.

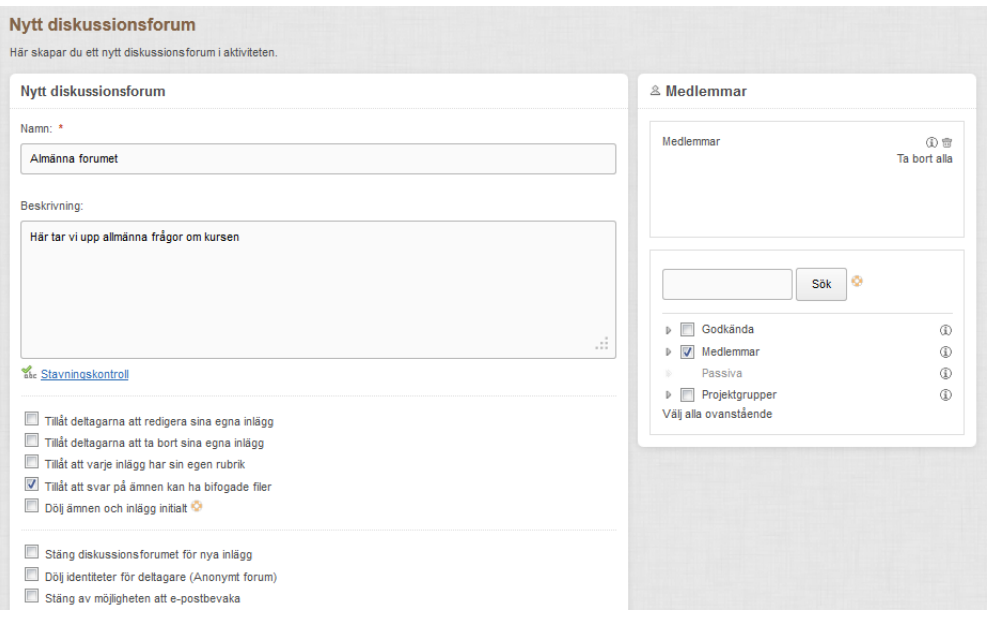

#### *5.4.3.2 Göra inlägg i diskussionsforum*

- 1. När du går in i *Diskutera* kommer du till den sida där alla diskussionsforum visas. Klicka på namnet i kolumnen *Diskussionsforum* för att välja och komma in i specifikt diskussionsforum.
- 2. Klicka på *Nytt ämne* för att skriva inlägg i ett nytt ämne.
- 3. Ange *Rubrik* och skriv ditt *Meddelande.*
- 4. Klicka på *Publicera*.
- 5. Du klickar på ett *Ämne* för att följa diskussionen eller för att *Besvara* ett inlägg.

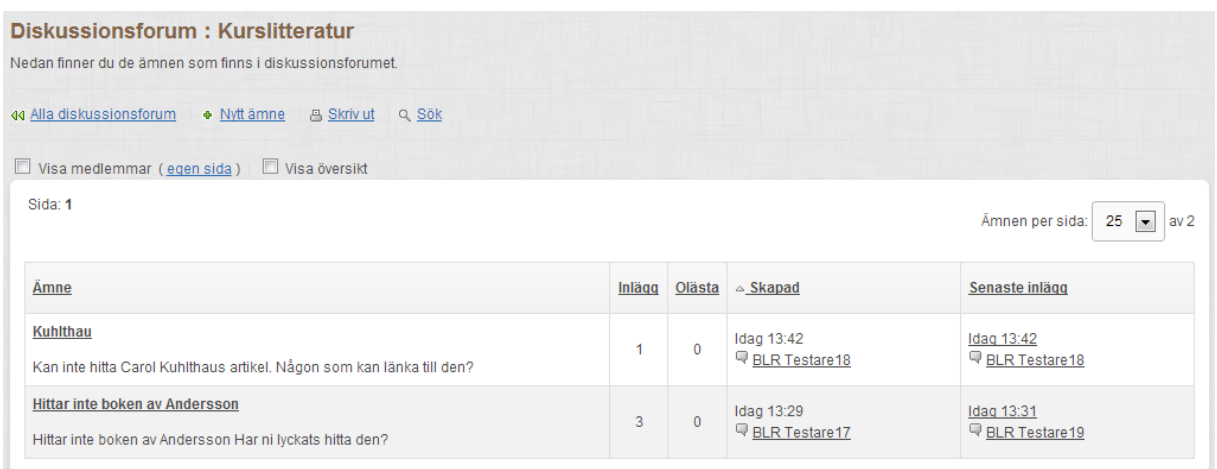

#### <span id="page-19-0"></span>**5.4.4 Projektgrupper**

Du kan skapa *Projektgrupper* i kursen/aktiviteten och gruppmedlemmarna kan sedan arbeta tillsammans i PING PONG. Projektgrupper kan ha en egen Anslagstavla, Diskussionsforum, Chatt och ett gemensamt Dokumentarkiv. Du kan antingen välja att *Skapa en grupp* i taget eller *Skapa flera grupper* samtidigt genom att följa guiden. Du kan välja att låta kursdeltagarna skapa egna projektgrupper, detta gör du i Lärarverktyg > Inställningar.

#### *5.4.4.1 Skapa en projektgrupp*

- 1. Välj *Ny projektgrupp*.
- 2. Välj alternativet *Skapa en grupp.*
- 3. Skriv *Namn* och *Beskrivning* på projektgruppen.
- 4. Välj deltagare, de personer eller grupper, som ska vara medlemmar i projektgruppen genom att markera personer eller grupper i listan *Deltagare* till höger.
- 5. Välj vilka funktioner som projektgruppen ska ha tillgång till. Om du väljer att använda *Diskutera* kommer ett diskussionsforum att automatiskt skapas med samma namn som projektgruppen.
- 6. Om aktiviteten har inlämningsuppgifter med gruppinlämning så listas de och du kan välja vilka inlämningsuppgifter som denna projektgrupp ska kunna lämna i.
- 7. *Spara*.

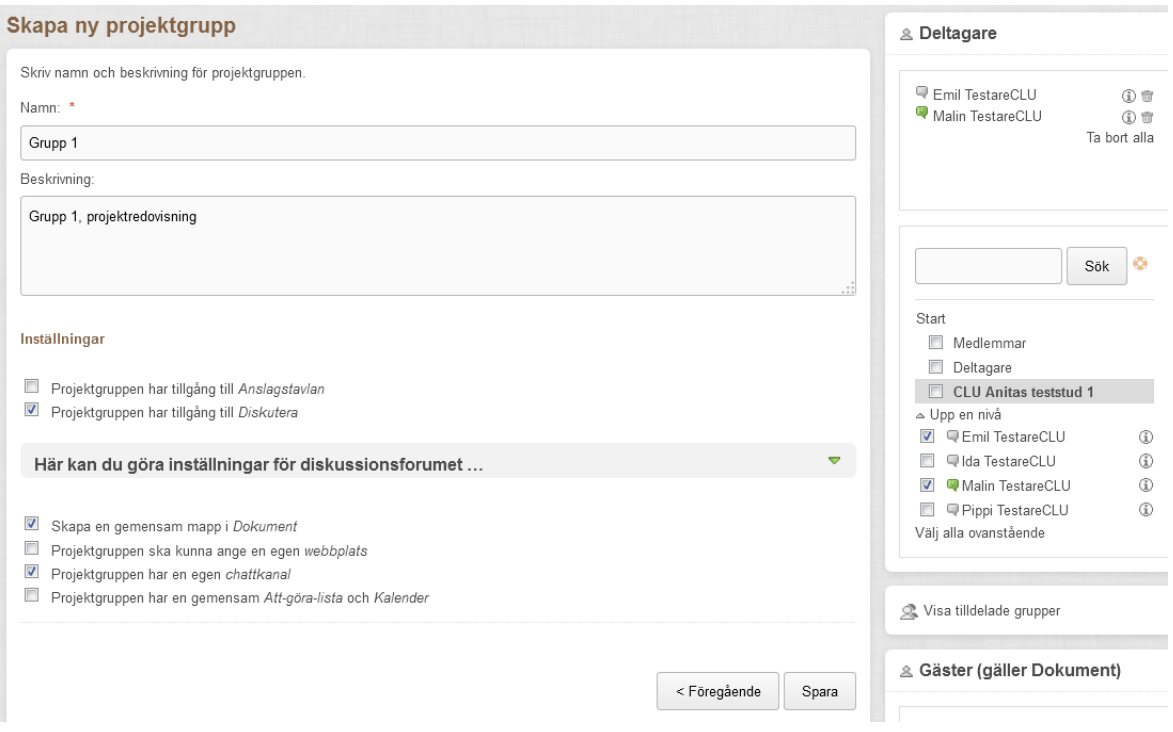

#### <span id="page-20-0"></span>**5.4.5 Chatt**

I PING PONG finns även en chattfunktion. *Chatt* är ett snabbt sätt att kommunicera med studenter och lärare som är online. Chattar skapade av läraren sparar chatthistoriken.

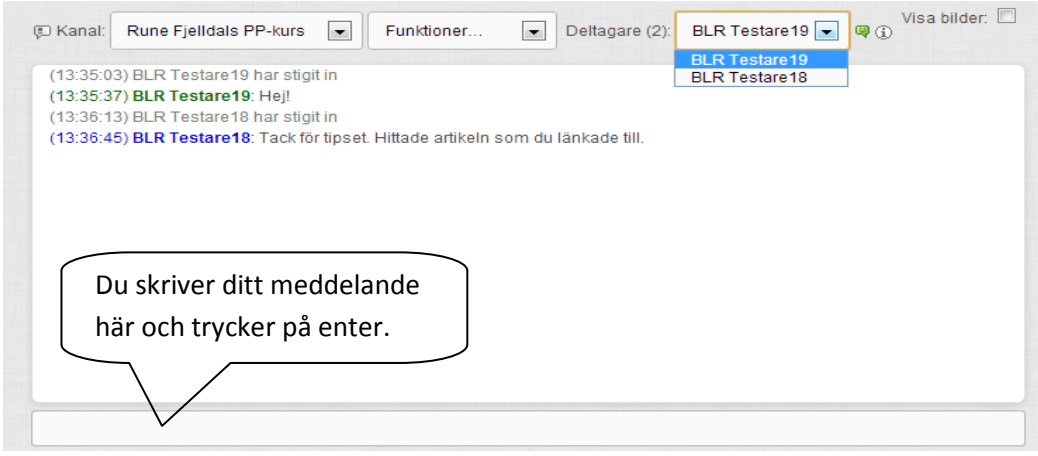

#### <span id="page-21-0"></span>**5.4.6 Loggbok**

Som lärare kan du se och läsa i alla deltagares loggböcker samt skriva inlägg i deltagarnas loggböcker.

#### <span id="page-21-1"></span>**5.5 Välja startsida i en aktivitet**

- 1. För att välja startsida i en kurs/aktivitet går du in i *Verktygslådan* > *Inställningar*.
- 2. Under *Aktivitetens startsida*, bocka för ditt alternativ t.ex. Innehåll > Välkommen till kursen.
- 3. Längst ned på sidan klickar du på *Spara*.

**OBS!** Om du väljer Innehåll som startsida kan du även bläddra fram specifika sidor via rullgardinsmenyn.

**Tips!** Utnyttja möjligheten att du kan byta kursens/aktivitetens startsida under kursens gång.

#### **Aktivitetens startsida**

Välj startsida för aktiviteten.

- Senaste nytt
- **O** Översikt
- Mål & Framsteg
- © Dokument
- C Kalender
- **.** Innehåll Välkommen till kursen  $\overline{\phantom{a}}$
- © Anslagstavla
- © Vanliga frågor
- **Medlemmar**
- **O** Diskutera
- © Projektgrupper
- © Podcast
- C Loggbok

#### <span id="page-21-2"></span>**5.6 Länkar**

I *Verktygslådan > Inställningar> Egen länk i vänstermenyn* kan du även lägga in länkar i vänstermenyn.

\_\_\_\_\_\_\_\_\_\_\_\_\_\_\_\_\_\_\_\_\_\_\_\_\_\_\_\_\_\_\_\_\_\_\_\_\_\_\_\_\_\_\_\_\_\_\_\_\_\_\_\_\_\_\_\_\_\_\_\_\_\_\_\_\_\_\_\_\_\_\_\_\_\_\_\_\_\_\_\_\_\_\_\_\_\_\_\_\_\_\_\_\_\_\_\_\_\_\_\_\_\_\_\_\_\_\_\_\_\_\_\_\_

**Tips!** Bra länkar är till kursens/aktivitetens schema i KronoX och till kursplanen.

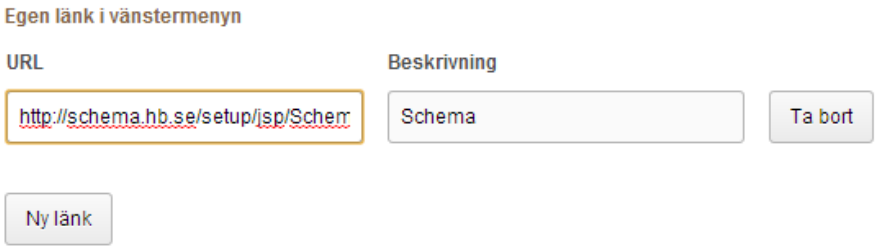

## <span id="page-22-0"></span>**6 Verktygslådan**

## <span id="page-22-1"></span>**6.1 Produktionsverktyget**

PING PONG:s *Produktionsverktyg* är den del av en kurs/aktivitet där du som lärare skapar webbsidor. Sidorna kan innehålla texter, tester, enkäter, formulär, inlämningsuppgifter, filmer och mycket mer. Innehållet publiceras under *Innehåll* i kursen/aktiviteten.

När du öppnar *Produktionsverktyget* visas till vänster toppmappen *Innehåll* och de sidor som är skapade i aktiviteten/kursen och funktionerna *Lägg till, Verktyg* samt *Resursbank.* Till höger visas information om toppmappen *Innehåll* under flikarna *Översikt*, *Egenskaper* och *Versioner*.

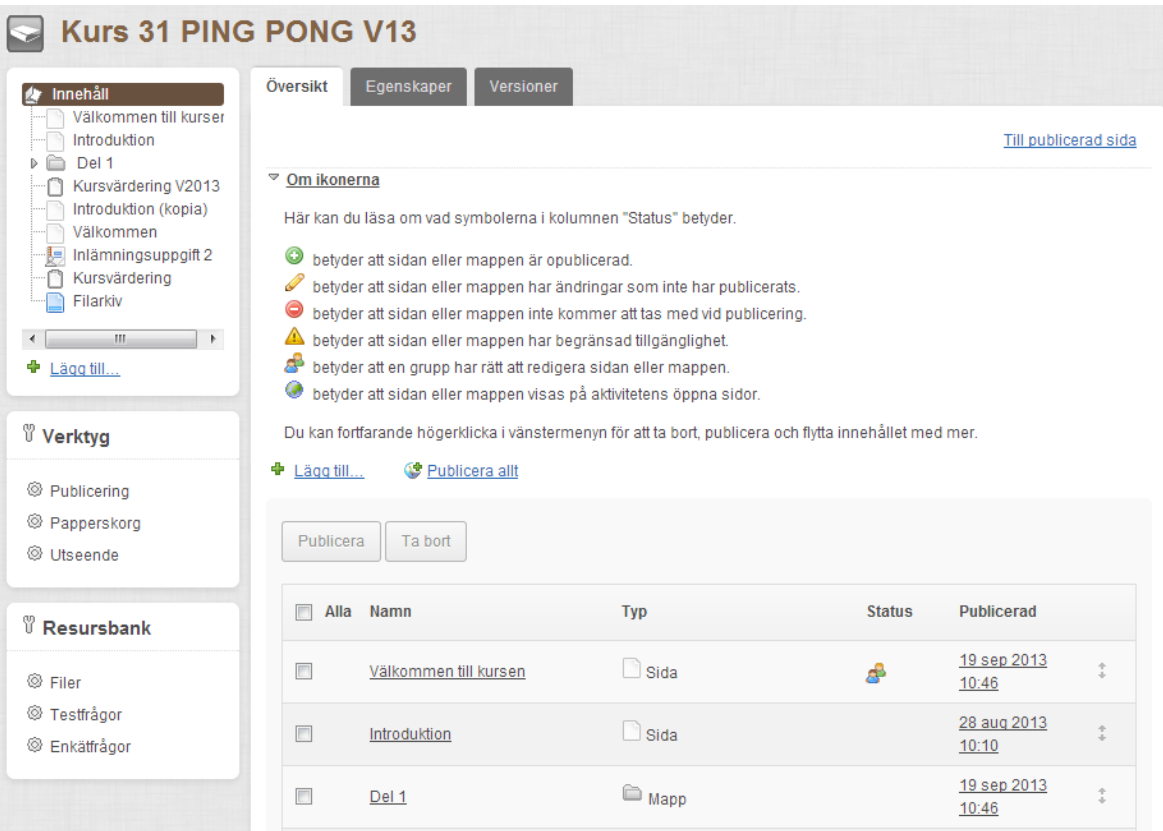

#### <span id="page-22-2"></span>**6.1.1 Högerklick**

Högerklicka på en mapp/sida i sidstrukturen till vänster för att:

- *Lägga till.* Ny sida/mapp kommer att placeras på den plats där du klickar.
- *Publicera.* Mappen/sidan kommer att publiceras och visas för deltagarna.
- *Exportera.* Exporterar mappen/sidan som SCORM-objekt i zipfil.
- *Ta bort.* Mappen/sidan tas bort från sidstrukturen och flyttas till *Papperskorgen*.
- *Klippa ut.*
- *Kopiera.*
- *Klistra in.*
- *Flytta upp/ner.* Flyttar mapp/sida i sidstrukturen. Du kan även dra namnet på en mapp/sida för att flytta det.

\_\_\_\_\_\_\_\_\_\_\_\_\_\_\_\_\_\_\_\_\_\_\_\_\_\_\_\_\_\_\_\_\_\_\_\_\_\_\_\_\_\_\_\_\_\_\_\_\_\_\_\_\_\_\_\_\_\_\_\_\_\_\_\_\_\_\_\_\_\_\_\_\_\_\_\_\_\_\_\_\_\_\_\_\_\_\_\_\_\_\_\_\_\_\_\_\_\_\_\_\_\_\_\_\_\_\_\_\_\_\_\_\_

#### <span id="page-22-3"></span>**6.1.2 Verktyg**

Till vänster i menyn finns *Verktyg*.

#### *6.1.2.1 Publicering*

En sida som ändrats måste publiceras för att synas för deltagarna i kursen/aktiviteten. Med verktyget *Publicering* kan du publicera allt material samtidigt. På publiceringssidan under *Verktyg* visas även uppgifter om tidigare publiceringar.

#### *6.1.2.2 Papperskorg*

I *Papperskorgen* visas borttagna sidor/mappar. Där kan du hitta och återställa borttagna sidor. Du kan även tömma dem från papperskorgen genom *Ta bort markerade sidor*.

#### <span id="page-23-0"></span>**6.1.3 Olika objekt i aktiviteten**

Följande olika typer av objekt kan du lägga till:

- *Sida.* En webbsida som kan fyllas med olika typer av texter med länkar samt media skapade i externa program t.ex. bilder, ljud och filmer.
- *Mapp.* För att strukturera upp innehållet.
- *Test.* Anonymt eller Icke-anonymt.
- *Enkät.* Anonym eller Icke-anonym.
- *Inlämningsuppgift.* Indiviuellt, Anonym eller Icke-anonym, Gruppinlämning.
- *Länk.* Till externt objekt.
- *Filarkiv.* För deltagare att ladda ner filer ifrån.
- *Importera.* Här importeras SCORM-objekt.
- *Kopiera.* Återanvänd en sida från kursen/aktiviteten eller från en annan kurs/aktivitet.

#### <span id="page-23-1"></span>**6.1.4 Flikar**

Gemensamt för alla typer av sidor/objekt ovan är att informationen och inställningsmöjligheterna är uppdelad på flera flikar:

- *Förhandsgranska.* Du ser hur sidan kommer att se ut för deltagaren.
- *Redigera*. Redigeringsläge, här skapar och redigerar du sidan.
- *Egenskaper*. Här kan du ändra namn på sidan. Du kan göra inställningar samt dela ut rättigheter för olika grupper att redigera sidan. **OBS!** Du kan låta deltagarna redigera sidan. Om en sida inte är färdig för publicering kan du bocka ur *Ta med vid publicering* under arbetets gång.
- *Tillgänglighet*. Här ställer du in synlighet och tillgänglighet för sidan.
- *Versioner*. Här ser du alla sparade versioner av sidan. Du kan gå tillbaka till en tidigare version.

\_\_\_\_\_\_\_\_\_\_\_\_\_\_\_\_\_\_\_\_\_\_\_\_\_\_\_\_\_\_\_\_\_\_\_\_\_\_\_\_\_\_\_\_\_\_\_\_\_\_\_\_\_\_\_\_\_\_\_\_\_\_\_\_\_\_\_\_\_\_\_\_\_\_\_\_\_\_\_\_\_\_\_\_\_\_\_\_\_\_\_\_\_\_\_\_\_\_\_\_\_\_\_\_\_\_\_\_\_\_\_\_\_

*Kopplade filer*. Här listas alla filer som används av sidan.

#### <span id="page-23-2"></span>**6.1.5 Skapa en sida**

- 1. Klicka på länken *Lägg till* till vänster.
- 2. Välj *Skapa ny Sida*.

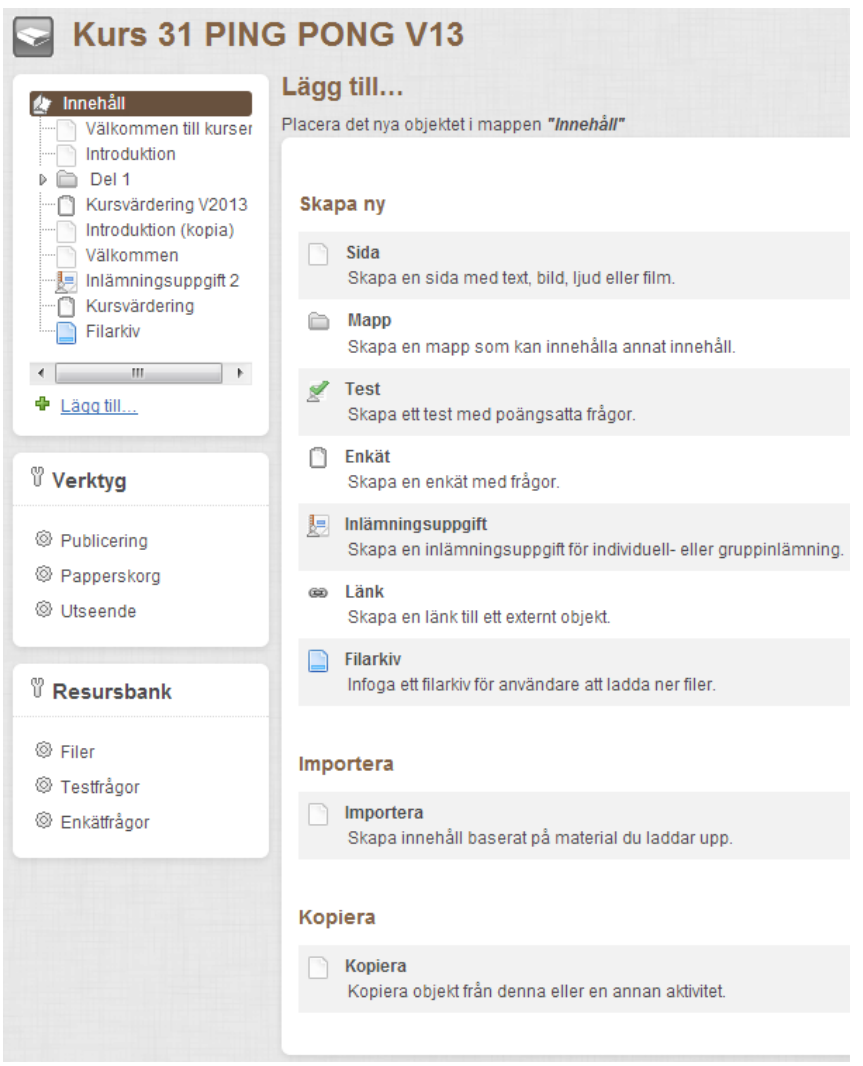

3. Ge sidan ett *Namn* och *Spara*.

Du hamnar nu i textredigeraren. Denna fungerar som ett förenklat ordbehandlingsprogram. Du skriver in din text precis som du skriver i andra textredigerare. Du kan göra fetstil, kursiv, ändra färg o.s.v.. Du kan även infoga objekt, såsom bilder, filmer och länkar.

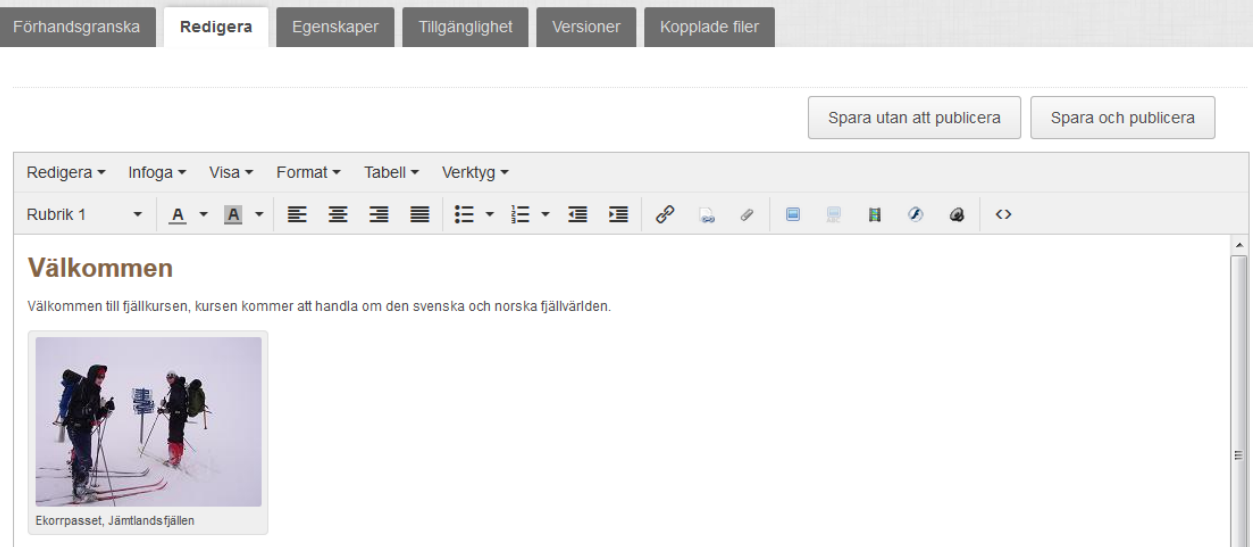

**OBS!** Om du **kopierar in text** från t.ex. word så använd funktionen *Klistra in som text* under Redigeramenyn. Du undviker då att få med konstiga textformateringar.

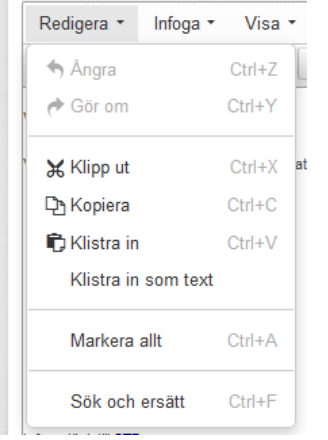

#### *6.1.5.1 Infoga en bild*

- 1. Klicka på symbolen *Infoga bild från resursbanken* i verktygsfältet för att infoga en bild.
- 2. För att ladda upp en bild som finns på din dator klicka på *Välj bild att ladda upp* under *Ladda upp bild*.
- 3. Leta upp din bild.
- 4. Välj *Open*.
- 5. Alternativt, till att klicka i rutan, kan du dra och släppa filen direkt i rutan *Släpp filer här eller klicka här för att välja fil.*
- 6. Välj *Infoga*.

Observera att du även kan söka bilder i Aktivitetens bilder, Bilder i Mina dokument, Nyligen använda bilder och i Bilder i Mina aktiviteter.

- Aktivitetens bilder © Bilder i Mina dokument © Nyligen använda bilder
- **Bilder i Mina aktiviteter**

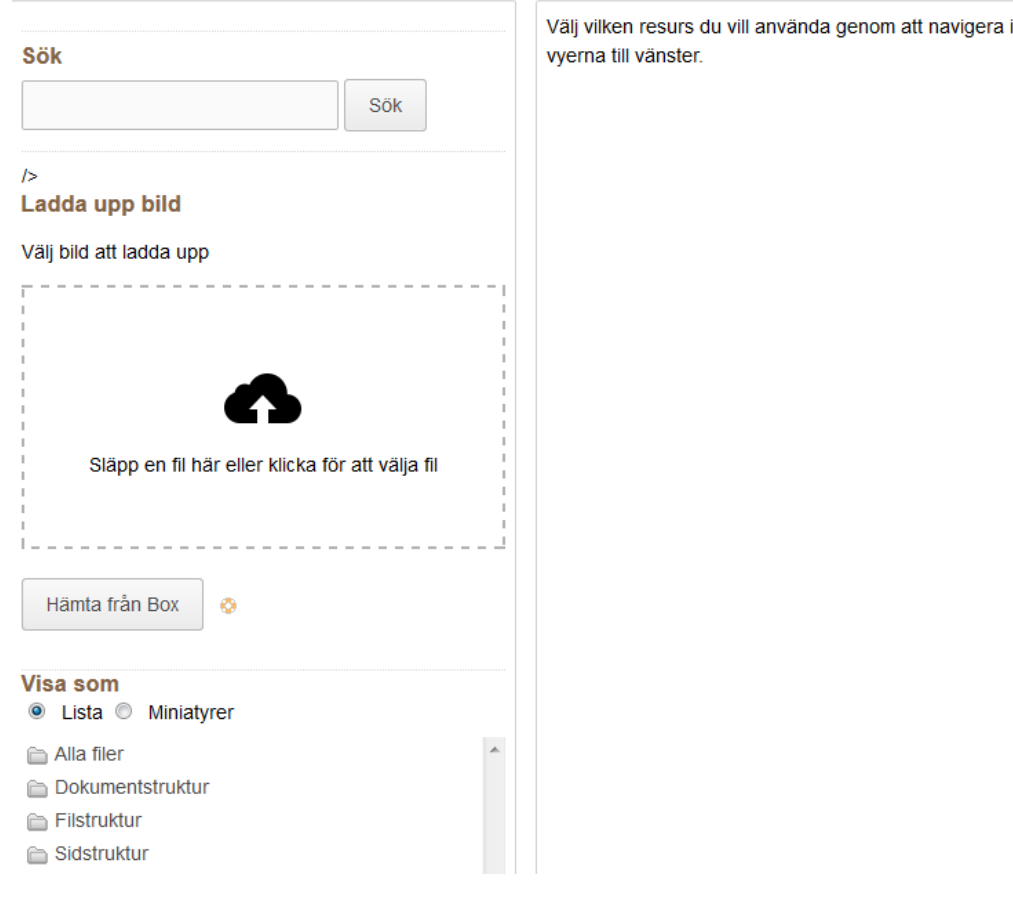

#### *6.1.5.2 Infoga en internlänk*

- 1. Klicka på symbolen för att *Infoga/redigera internlänk* .
- 2. För att länka till ett specifikt diskussionsforum i aktiviteten, klicka på *Kommunikation*.
- 3. Välj det önskade diskussionsforumet under *Diskussionsforum*.
- 4. Klicka på knappen *Infoga*.
- 5. Klicka sedan *Spara utan att publicera* eller *Spara och publicera*.

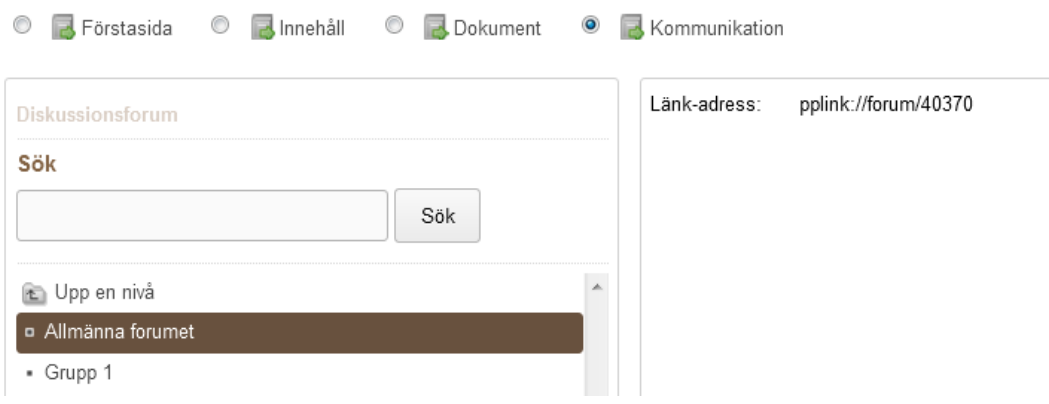

#### <span id="page-27-0"></span>**6.1.6 Skapa inlämningsuppgift**

- 1. Klicka på länken *Lägg till* till vänster.
- 2. Välj *Skapa ny Inlämningsuppgift*.
- 3. Välj typ, *Anonymt* eller *Icke-anonymt* eller *Gruppinlämning*
- 4. Ge inlämningsuppgiften ett *Namn* och *Spara*.
- 5. Fyll i uppgifterna i formuläret:
	- *Inledande text.*
	- *Sista tidpunkt för inlämning.*
	- Eventuell *Sista tidpunkt för komplettering*
	- Eventuell *Maxpoäng.*
	- Eventuell *Rättningsmall.*
	- Vid behov kan du ange *Tillåtna filtyper.*
	- *Välj när resultatet visas.*
	- Du kan också använda *Plagiatkontroll*. Bocka i så fall för *Urkund*.
- 6. *Spara utan att publicera* eller *Spara och publicera*.

Detta är en icke-anonym uppgift

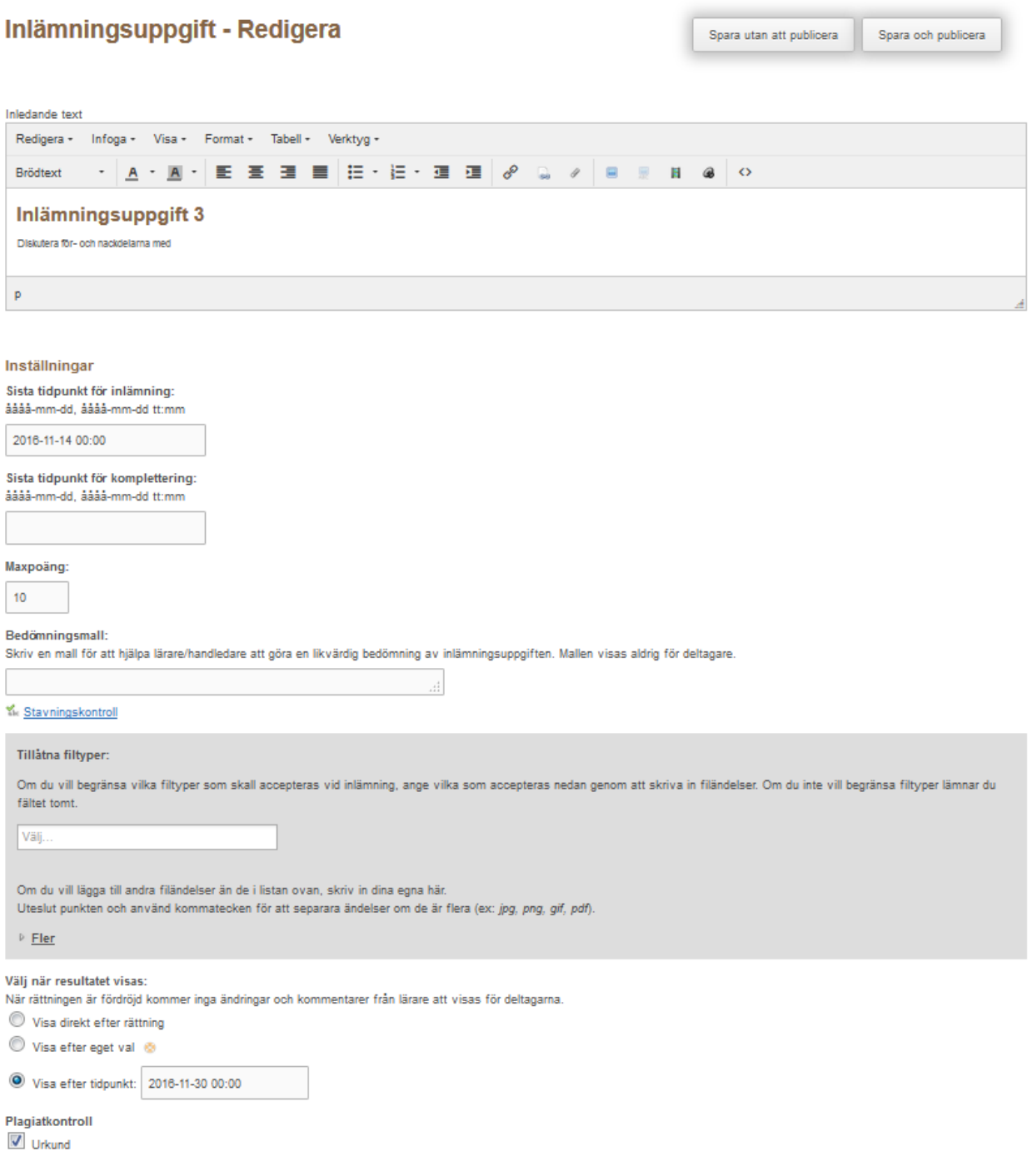

#### <span id="page-28-0"></span>**6.1.7 Skapa kursvärdering**

- 1. Klicka på länken *Lägg till* till vänster.
- 2. Välj *Skapa ny Enkät*.
- 3. Välj enkättyp, *Anonym (*eller *Icke-anonym)*.
- 4. Ge enkäten ett *Namn* och *Spara*.
- 5. Lämpligtvis skrivs en inledande text som förklarar lite om enkäten. Välj då *Skapa: Text* och skriv in texten i fältet *Text*.
- 6. Sedan skapar du frågorna. Välj *Skapa: Fråga*.
- 7. Välj vilken typ av fråga du vill skapa och välj mall. Vid enkäter är fler- eller enval samt fritext lämpliga alternativ.

#### *6.1.7.1 Vid Fler- eller envals-fråga*

- 8. Skriv in frågan i fältet *Frågeställning*.
- 9. Skriv in alternativen i fälten *Alternativtext*.
- 10. Om du behöver fler alternativ klicka på *Skapa: Alternativ*.

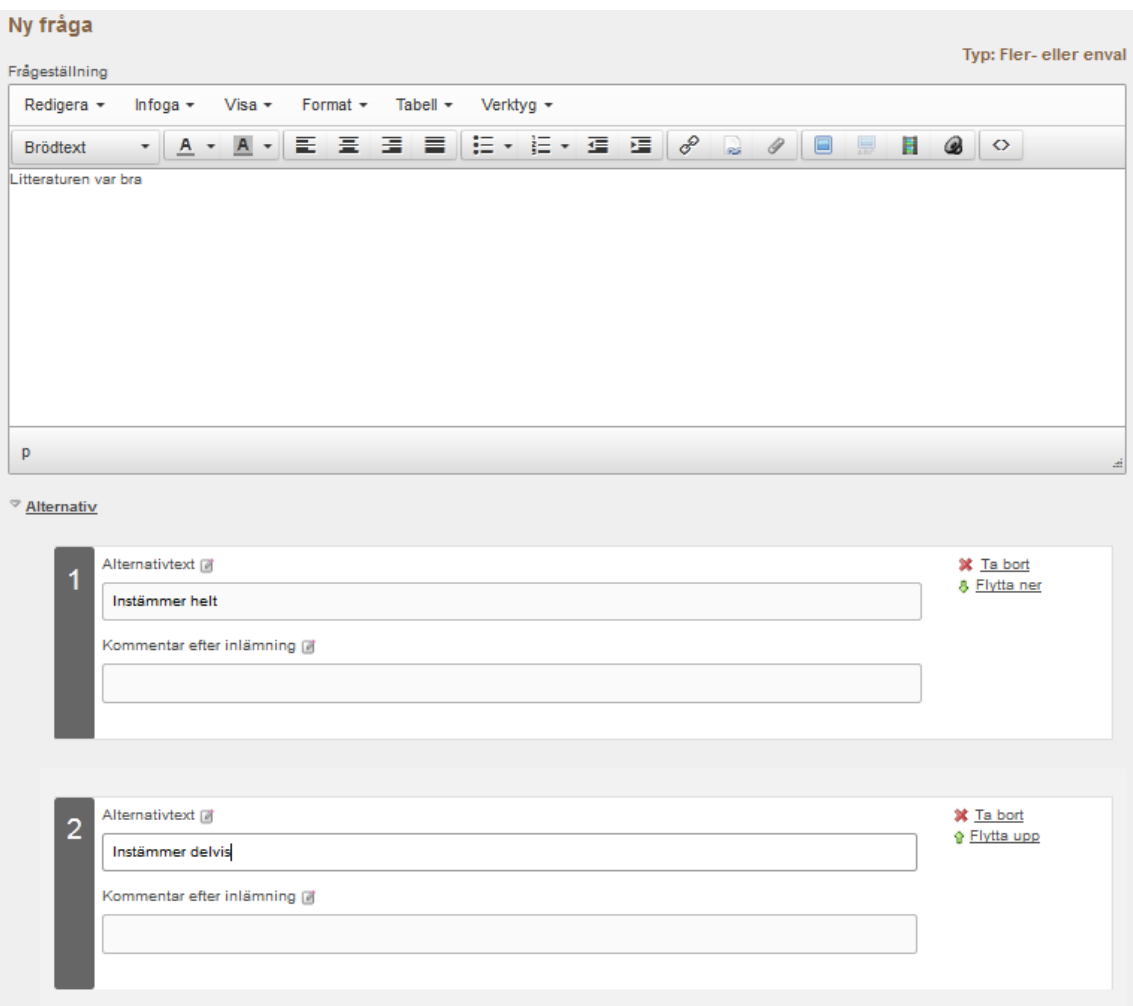

- 11. Fyll i minst/max antal valbara alternativ vid flervalsfrågor.
- 12. Under *Metadata,* fyll i frågans namn i rutan *Namn*, det gör det enklare att hitta frågan vid *Hämta fråga*. Liksom att du anger eller väljer en *Kategori* för frågan.
- 13. Vill du ha ett kommentarsfält bockar du i *Aktivera kommentar på fråga* under *Övriga inställningar*.

\_\_\_\_\_\_\_\_\_\_\_\_\_\_\_\_\_\_\_\_\_\_\_\_\_\_\_\_\_\_\_\_\_\_\_\_\_\_\_\_\_\_\_\_\_\_\_\_\_\_\_\_\_\_\_\_\_\_\_\_\_\_\_\_\_\_\_\_\_\_\_\_\_\_\_\_\_\_\_\_\_\_\_\_\_\_\_\_\_\_\_\_\_\_\_\_\_\_\_\_\_\_\_\_\_\_\_\_\_\_\_\_\_

14. *Spara*.

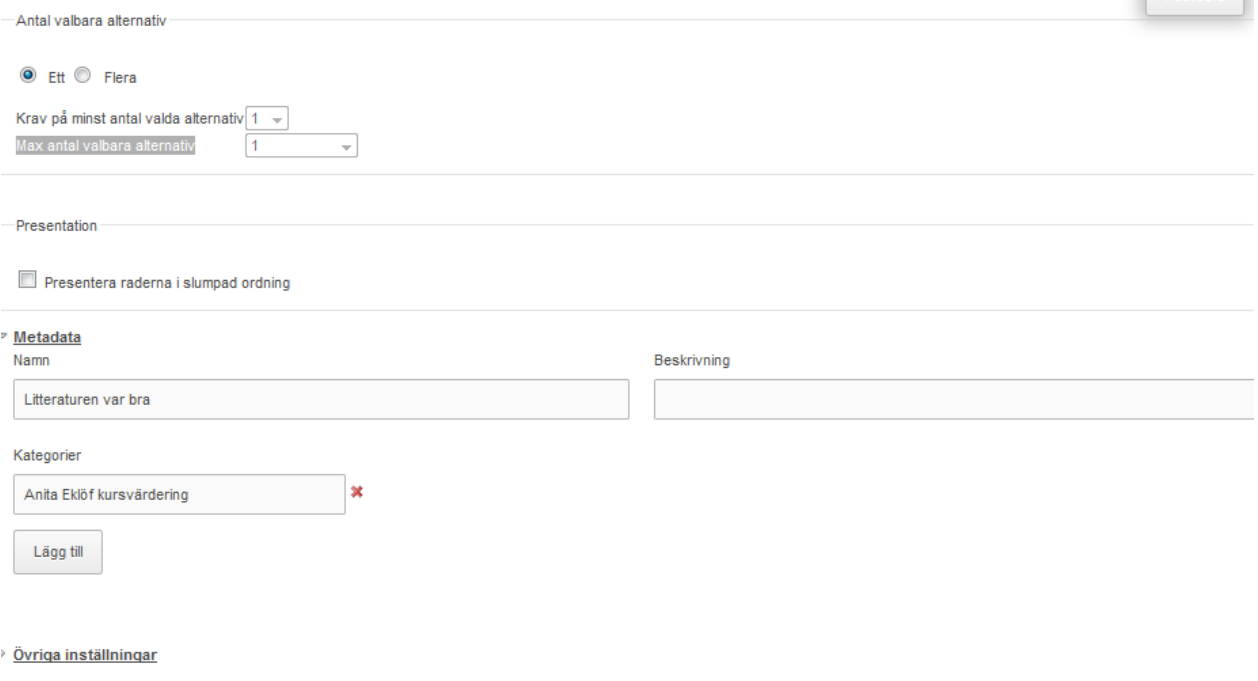

#### <span id="page-30-0"></span>**6.1.8 Skapa test**

- 1. Klicka på länken *Lägg till* till vänster.
- 2. Välj *Skapa ny Test.*
- 3. Välj typ, *Anonymt* eller *Icke-anonymt*.
- 4. Ge testet ett *Namn* och *Spara.*
- 5. Lämpligtvis skrivs en inledande text som förklarar lite om testet. Välj då *Skapa: Text* och skriv in texten i fältet *Text* och *Spara*.
- 6. Välj *Skapa: Fråga*.
- 7. Välj vilken typ av fråga du vill skapa.
- 8. Skriv in *Frågeställning*, svarsalternativ, ev. *Kommentarer efter inlämning* och markera vilket alternativ som är korrekt.
- 9. Sätt *Poäng*.
- 10. Under *Metadata,* fyll i frågans namn i rutan *Namn*, det gör det enklare att hitta frågan vid *Hämta fråga*. Liksom att du väljer en *Kategori* för frågan.
- 11. Vill du ha ett kommentarsfält bockar du i *Aktivera kommentar på fråga* under *Övriga inställningar*.
- 12. *Spara*.

#### *6.1.8.1 Inställningar*

När du skapar test kan du under fliken *Inställningar* göra specifika val för ditt test.

- *Navigering* **–** *Deltagaren svarar på frågorna i bestämd ordning* betyder att deltagarna inte kan gå tillbaka till en tidigare sida i testet när man har gått vidare till nästa. *Deltagaren svarar på frågorna i valfri ordning* innebär att deltagaren kan bläddra fram och tillbaka mellan sidorna om testet innehåller flera sidor.
- *Sidbrytningar* **-** Välj antal frågor som ska visas på varje sida.
- *Extra funktioner* **-** Testet kan begränsas så att det bara går att utföras under en begränsad tid.
- *Efter inlämning ska följande visas för deltagaren* **-** Vad ska visas för deltagaren när den har lämnat in testet?

\_\_\_\_\_\_\_\_\_\_\_\_\_\_\_\_\_\_\_\_\_\_\_\_\_\_\_\_\_\_\_\_\_\_\_\_\_\_\_\_\_\_\_\_\_\_\_\_\_\_\_\_\_\_\_\_\_\_\_\_\_\_\_\_\_\_\_\_\_\_\_\_\_\_\_\_\_\_\_\_\_\_\_\_\_\_\_\_\_\_\_\_\_\_\_\_\_\_\_\_\_\_\_\_\_\_\_\_\_\_\_\_\_

Spara

Avbryt

- *Visning–* Ska deltagaren kunna se poäng på frågor och svar?
- *Flera försök* **-** Ska deltagaren kunna göra testet flera gånger? Ska det vara en viss tid mellan försöken?
- *Bedömningar* **-** Här anger du om resultat på olika nivåer ska generera bedömningstexter.

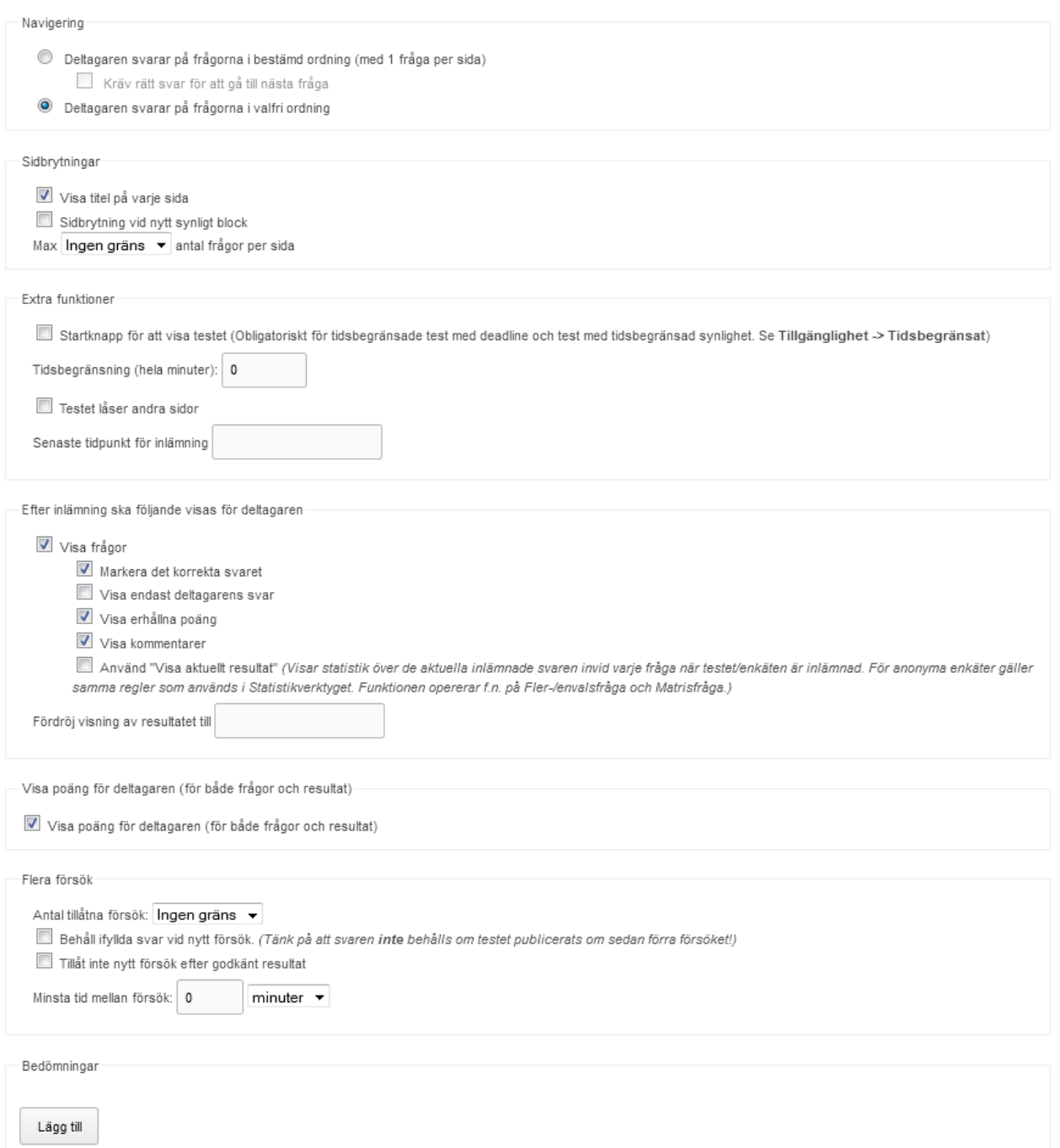

## <span id="page-31-0"></span>**6.2 Uppföljning**

I *Uppföljning* kan du bedöma och rätta Inlämningsuppgifter och fritextsvar.

#### <span id="page-31-1"></span>**6.2.1 Bedömning av inlämningsuppgift**

1. Klicka på inlämningsuppgiften du vill bedöma för att få fram en lista över studenter som lämnat in inlämningsuppgifter.

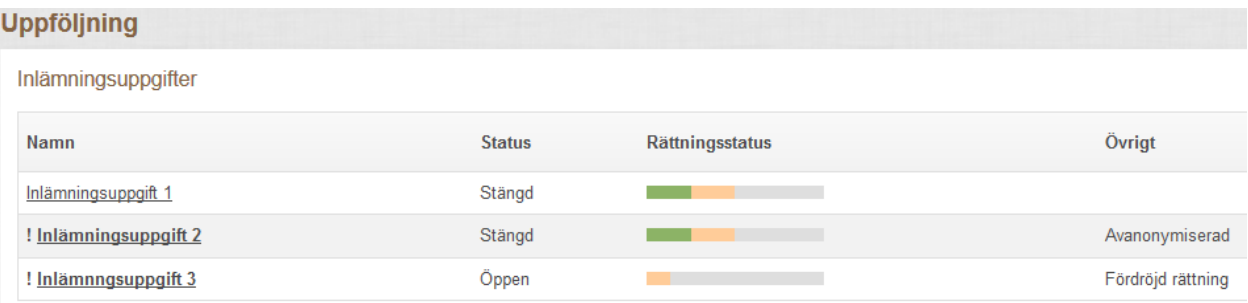

#### 2. Markera den student som du ska bedöma.

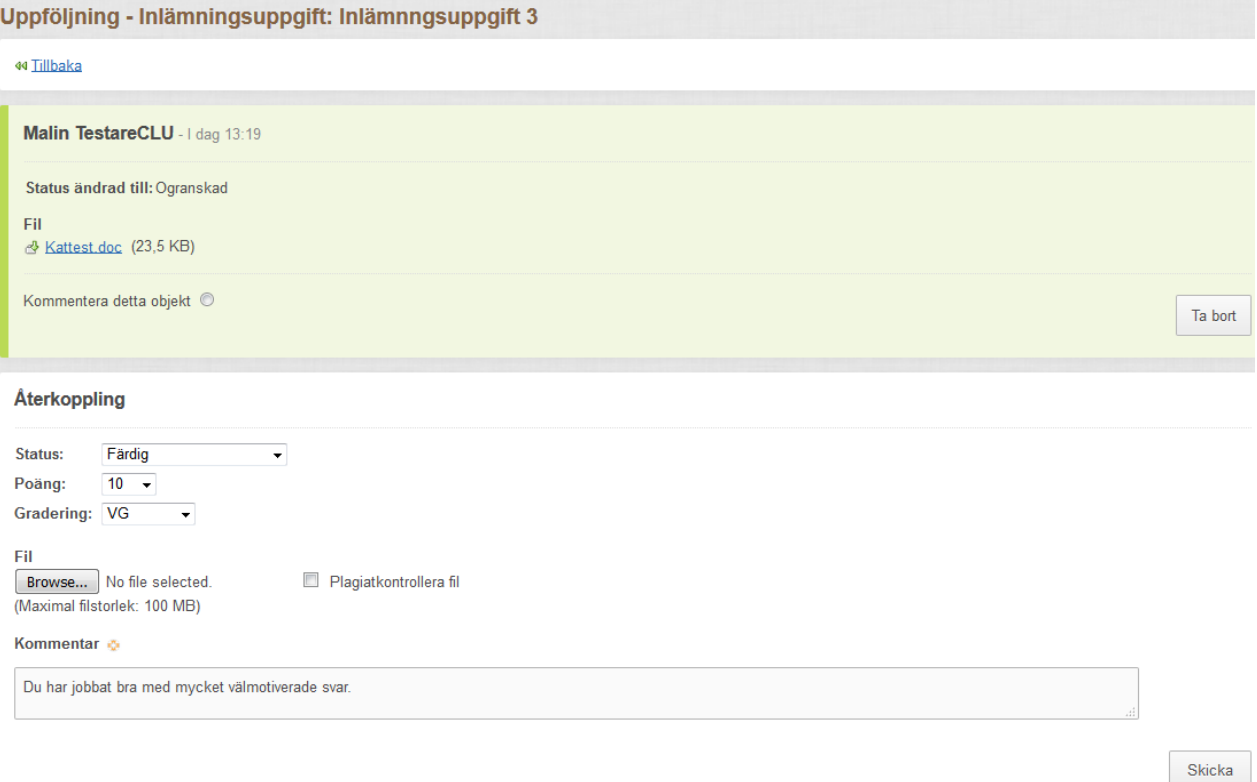

- 3. Du kan välja att skriva ditt utlåtande direkt i rutan *Kommentar*. Du kan också välja att ladda ner studentens dokument och skriva kommentarer i dokumentet och sedan ladda upp det här igen.
- 4. När rättningen är klar, ändrar du till lämplig *Status*. Ge eventuell *Gradering* (betyg om du använder Mål & Framsteg) och/eller *Poäng*.
- 5. Klicka på *Skicka*.

#### <span id="page-32-0"></span>**6.3 Redigera mål**

Genom funktionen *Mål & Framsteg* kan du tydliggöra kursens/aktivitetens mål och koppla målen till tester, enkäter och inlämningsuppgifter. Sammanställningen syns för studenten i Mål & Framsteg. Under *Redigera mål* i Verktygslådan skapar du delmål för kursen/aktiviteten.

#### <span id="page-32-1"></span>**6.3.1 Skapa delmål**

- 1. Välj *Nytt delmål*.
- 2. Ge målet ett *Namn* och en *Beskrivning* och *Placering* i Toppnivå eller mapp som du skapat.

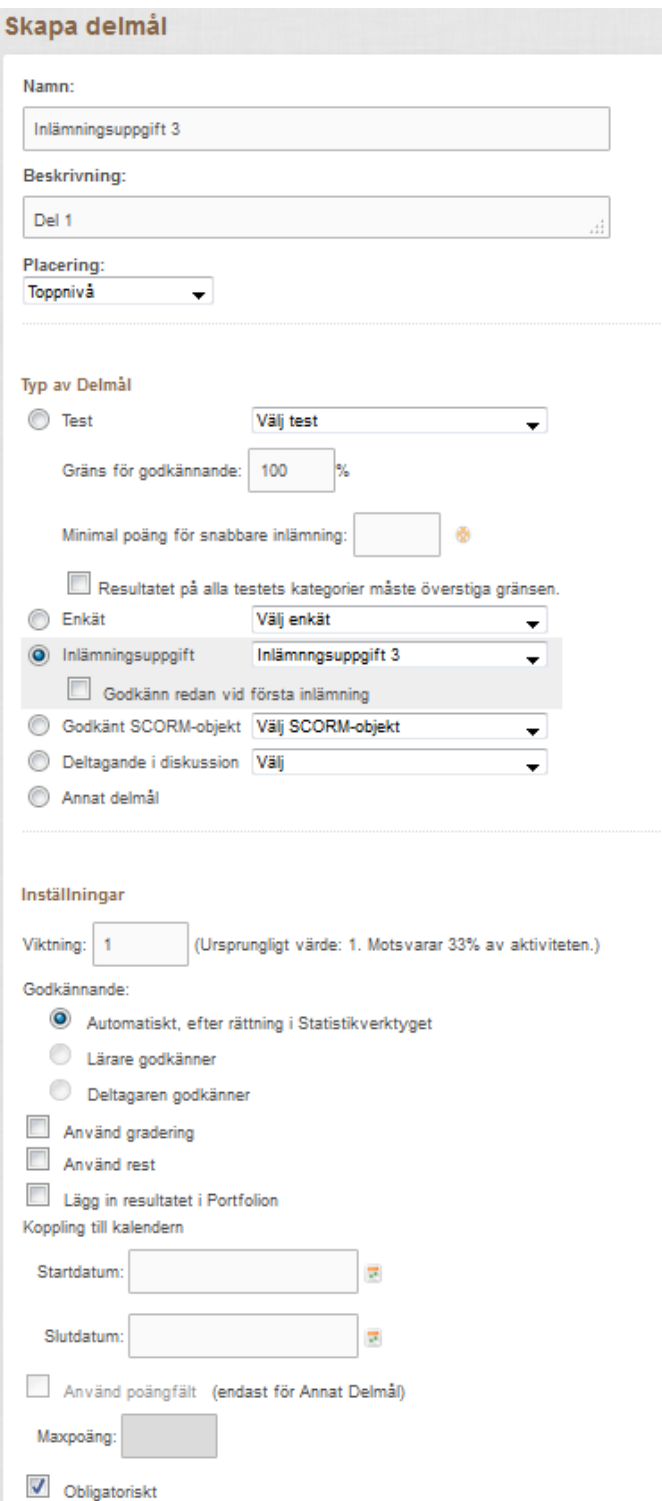

- 3. Välj under *Typ av Delmål* vilket *Test*, *Inlämningsuppgift, Deltagande i diskussion* eller *Annat delmål* du skapar delmålet för.
- 4. Du gör olika inställningar beroende på vilken typ av delmål du skapar. Beroende på typ av delmål kan du sätta gräns för Godkännande, Graderingsskala, Poäng, om resultat skall kopplas till Portfolion, liksom om det är Obligatoriskt.

- 5. *Spara*.
- 6. Välj *Nytt delmål* för varje delmål du vill skapa.
- 7. Varje delmål kommer upp som en rad under *Inställningar för mål*.

#### Inställningar för mål

Här nedan ser du aktivitetens delmål. Klicka på redigerasymbolen @ för att redigera ett delmål. Klicka Nytt delmål för att skapa nytt delmål. Du kan välja Automatskapa om du vill utgå från innehållsstrukturen du byggt upp i aktiviteten. Du kan också välja att kopiera delmål från en av dina andra aktiviteter. Inställningar för hela aktiviteten gör du längst ner på sidan (avancerat läge).

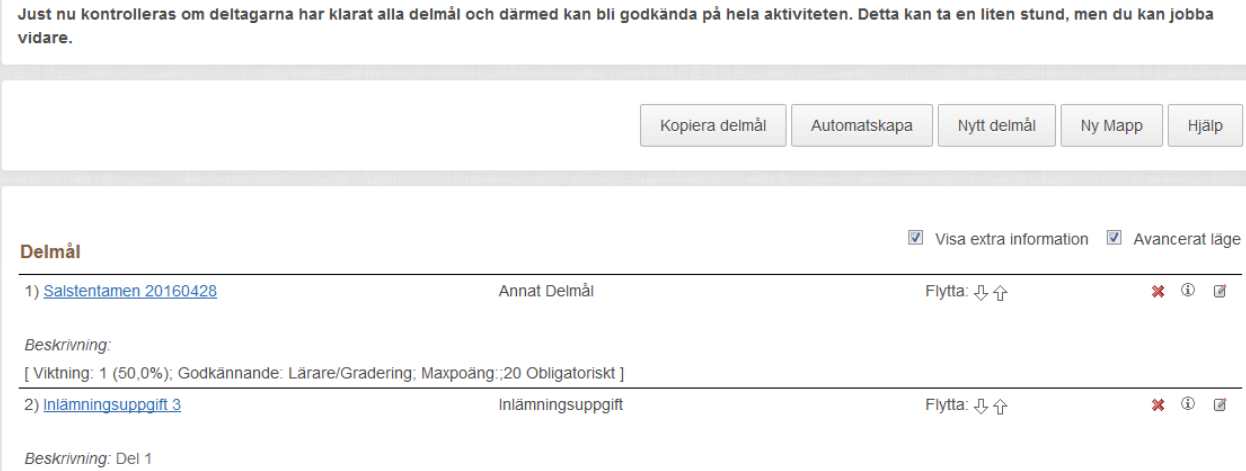

[Viktning: 1 (50,0%); Godkännande: Automatiskt; Obligatoriskt ]

#### <span id="page-34-0"></span>**6.4 Statistikverktyget**

I PING PONG kan du via *Statistikverktyget* ta fram olika typer av statistik och sammanställningar.

#### <span id="page-34-1"></span>**6.4.1 Avdelningar**

Följande avdelningar hittar du i *Statistikverktyget*:

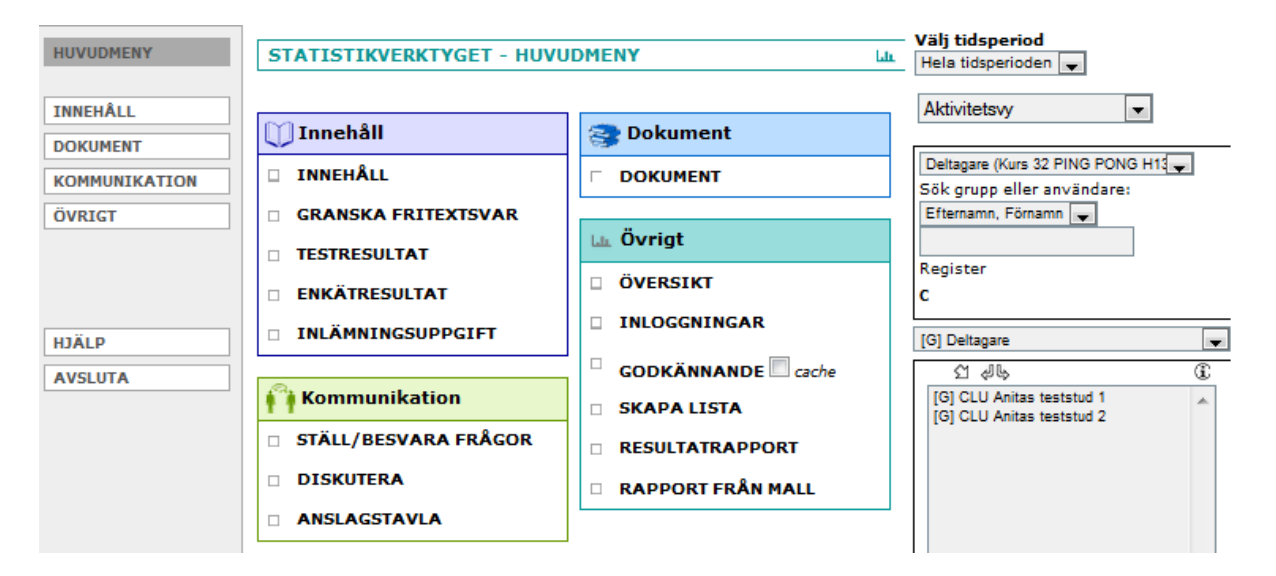

#### *6.4.1.1 Innehåll*

- *Innehåll*. Statistik över innehållssidorna.
- *Testresultat*. Här ser du deltagarnas resultat av tester.
- *Enkätresultat*. Här skapar du sammanställningar av enkäter.
- *Inlämningsuppgift*. Här rättar du inlämningsuppgifter, kan även ske under Uppföljning.

\_\_\_\_\_\_\_\_\_\_\_\_\_\_\_\_\_\_\_\_\_\_\_\_\_\_\_\_\_\_\_\_\_\_\_\_\_\_\_\_\_\_\_\_\_\_\_\_\_\_\_\_\_\_\_\_\_\_\_\_\_\_\_\_\_\_\_\_\_\_\_\_\_\_\_\_\_\_\_\_\_\_\_\_\_\_\_\_\_\_\_\_\_\_\_\_\_\_\_\_\_\_\_\_\_\_\_\_\_\_\_\_\_

#### *6.4.1.2 Dokument*

*Dokument*. Dokument som är publicerade och hur många som besökt dem.

#### *6.4.1.3 Kommunikation*

- *Ställ/besvara frågor*. Frågor och svar som finns i kursen/aktiviteten.
- *Diskutera*. Statistik om aktivitet i Diskutera.
- *Anslagstavla*. Statistik om aktivitet på Anslagstavlan.

#### *6.4.1.4 Övrigt*

- *Översikt*. Här får du en översiktlig information om studenternas aktivitet i kursen/aktiviteten.
- *Inloggningar*. Visar de senaste inloggningarna och vilka som loggat in.
- *Godkännande*. Visar vilka i gruppen som är godkända på respektive delmål. Du kan även godkänna härifrån.
- *Skapa lista*. Här skapar du listor över till exempel testresultat.
- *Resultatrapport***.** Här skapas rapporter med olika funktioner från enskilda kurser/aktiviteter.

#### <span id="page-35-0"></span>**6.4.2 Välj tidsperiod**

Du kan välja att se statistiken för *Hela tidsperioden* alltsedan kursen/aktiviteten startade eller för *Senaste veckan*.

#### <span id="page-35-1"></span>**6.4.3 Statistik för en grupp eller för en individ**

För att söka fram en användare eller en grupp att se statistik för, använd något av fyra söksätt i sökytan till höger (eller kombinera söksätten). Om du inte väljer någon grupp så ser du statistik för alla deltagare och lärare i kursen/aktiviteten.

#### <span id="page-35-2"></span>**6.4.4 Sammanställa enkätresultat**

- 1. Välj *Innehåll*.
- 2. Klicka på *Enkätresultat*.
- 3. Klicka på enkätens namn.
- 4. Klicka på *Visa enkätresultat* så öppnas ett nytt fönster. Du får alla enkätsvar och kan skriva ut eller spara ner sammanställningen.
- 5. Klicka på *Sammanställ enkätresultat* där kan du skriva en analys av kursen/aktiviteten och skriva lärarkommentar på varje fråga.
- 6. Du kan publicera sammanställningen för studenterna genom *Publicerad för respondenter.*
- 7. *Spara*
- 8. Klicka på *Skicka påminnelse* om du vill skicka en påminnelse till de som ännu inte besvarat enkäten.

**OBS!** Minst tre personer måste ha svarat på enkäten för att du ska kunna se någon sammanställning!

#### <span id="page-35-3"></span>**6.4.5 Läsa av tester**

- 1. Välj *Innehåll*.
- 2. Klicka på *Testresultat*.

Resultatet kan läsas av för hela gruppen och/eller enskilda deltagare, liksom respektive fråga.

För utförligare information om de olika statistikfunktionerna kolla i PING PONG:s Hjälp-funktion!

#### <span id="page-35-4"></span>**6.5 Besvara frågor**

Här besvaras frågor från deltagarna och välja om fråga och svar skall läggas till i *Vanliga frågor*.

\_\_\_\_\_\_\_\_\_\_\_\_\_\_\_\_\_\_\_\_\_\_\_\_\_\_\_\_\_\_\_\_\_\_\_\_\_\_\_\_\_\_\_\_\_\_\_\_\_\_\_\_\_\_\_\_\_\_\_\_\_\_\_\_\_\_\_\_\_\_\_\_\_\_\_\_\_\_\_\_\_\_\_\_\_\_\_\_\_\_\_\_\_\_\_\_\_\_\_\_\_\_\_\_\_\_\_\_\_\_\_\_\_

#### <span id="page-35-5"></span>**6.6 Skicka meddelande**

Här kan du som lärare skicka e-post och PIM till deltagarna i kursen/aktiviteten.

- 1. Skriv *Ämne* och *Meddelande.*
- 2. Välj *Mottagare*.

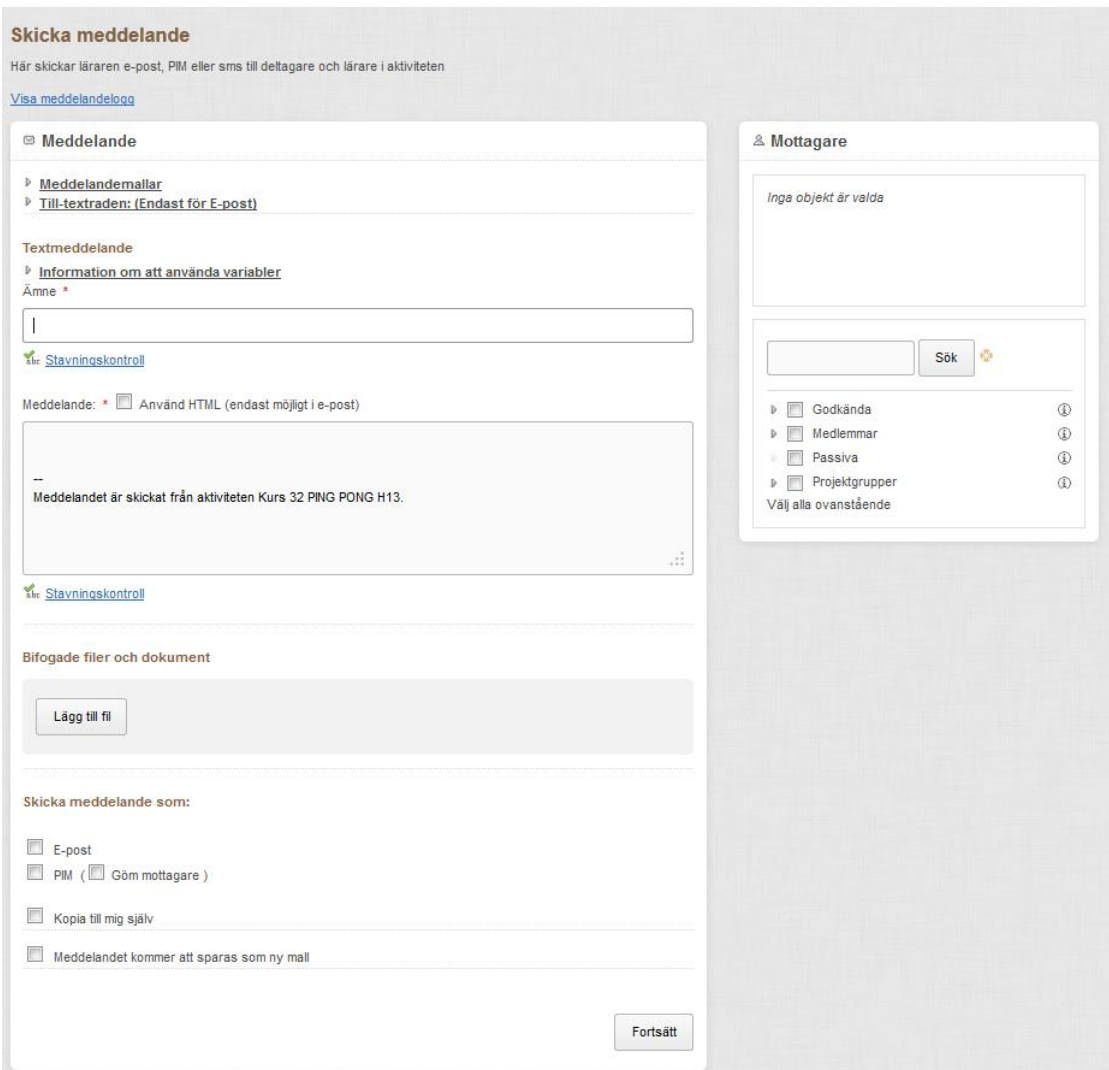

3. Bocka för i *Skicka meddelande som* om meddelandet ska skickas som e-post **eller** PIM.

**Tips!** Funktionen meddelandemallar, *Meddelandet kommer att sparas som en ny mall*, är användbar om du ofta skickar liknande meddelanden.

## <span id="page-36-0"></span>**7 Övrigt**

**OBS!** På HB:s webbsida under snabbval *Anställd > För mitt arbete > Utbildningsstöd > PING PONG* finner du mer information angående PING PONG om bl.a. upphovsrätt, elektroniska anslagstavlor och uppgifter om vart du vänder dig med dina PING PONG-frågor. Ta gärna del av detta.

\_\_\_\_\_\_\_\_\_\_\_\_\_\_\_\_\_\_\_\_\_\_\_\_\_\_\_\_\_\_\_\_\_\_\_\_\_\_\_\_\_\_\_\_\_\_\_\_\_\_\_\_\_\_\_\_\_\_\_\_\_\_\_\_\_\_\_\_\_\_\_\_\_\_\_\_\_\_\_\_\_\_\_\_\_\_\_\_\_\_\_\_\_\_\_\_\_\_\_\_\_\_\_\_\_\_\_\_\_\_\_\_\_

**Glöm inte Hjälp-funktionen som finns i systemet!** 

**Lycka till med PING PONG!**